BA02289T/14/FR/01.23-00 71648719 2023-10-10 Valable à partir de la version

01.01 (version d'appareil)

Manuel de mise en service iTEMP TMT36

Transmetteur de température IO-Link

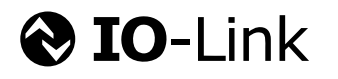

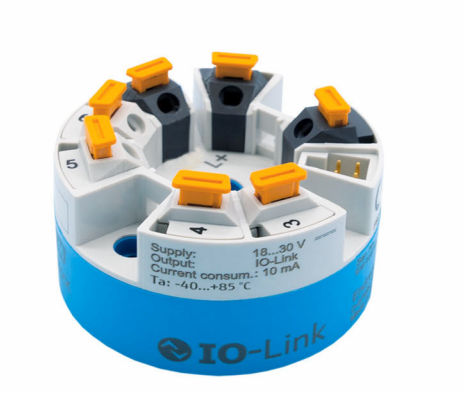

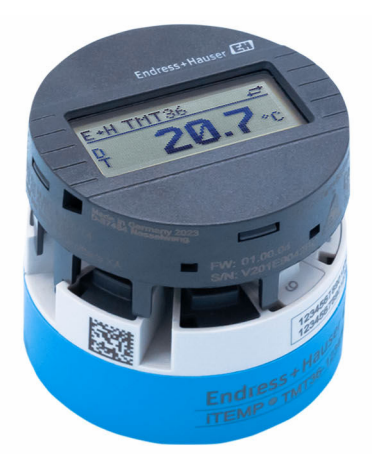

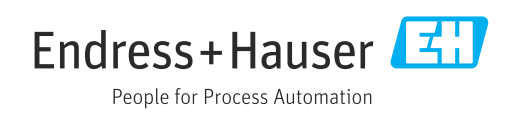

# Sommaire

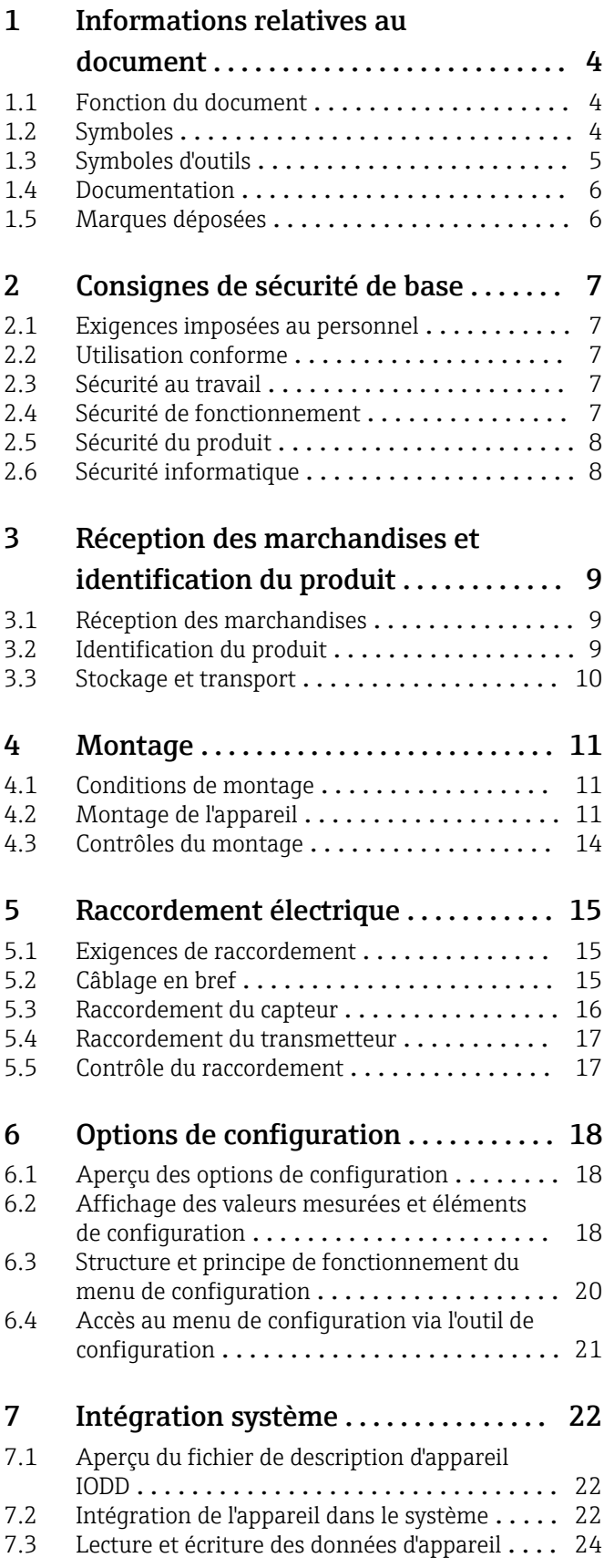

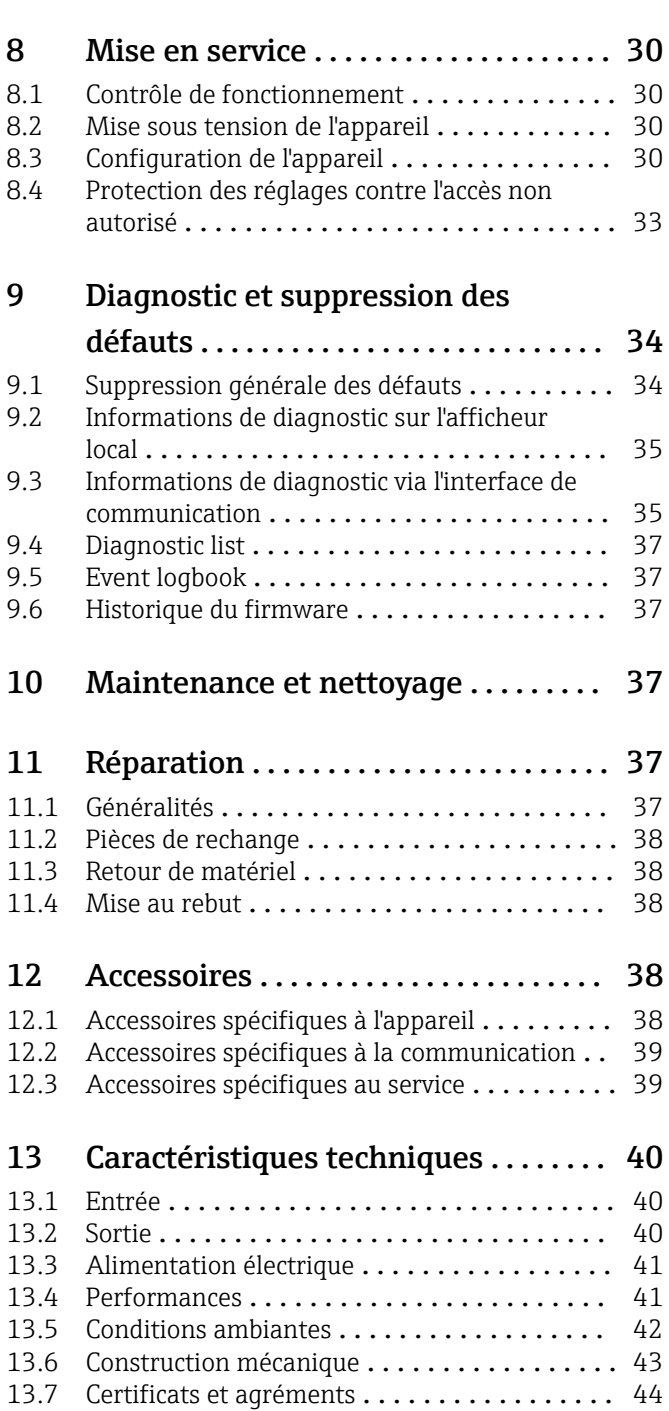

# <span id="page-3-0"></span>1 Informations relatives au document

## 1.1 Fonction du document

Le présent manuel de mise en service contient toutes les informations nécessaires aux différentes phases du cycle de vie de l'appareil : de l'identification du produit, de la réception des marchandises et du stockage au dépannage, à la maintenance et à la mise au rebut en passant par le montage, le raccordement, la configuration et la mise en service.

# 1.2 Symboles

## 1.2.1 Symboles d'avertissement

### **ADANGER**

Ce symbole attire l'attention sur une situation dangereuse entraînant la mort ou des blessures graves si elle n'est pas évitée.

### **A** AVERTISSEMENT

Ce symbole attire l'attention sur une situation dangereuse pouvant entraîner la mort ou des blessures graves si elle n'est pas évitée.

### **A** ATTENTION

Ce symbole attire l'attention sur une situation dangereuse pouvant entraîner des blessures de gravité légère ou moyenne si elle n'est pas évitée.

### **AVIS**

Ce symbole identifie des informations relatives à des procédures et d'autres situations n'entraînant pas de blessures.

## 1.2.2 Symboles électriques

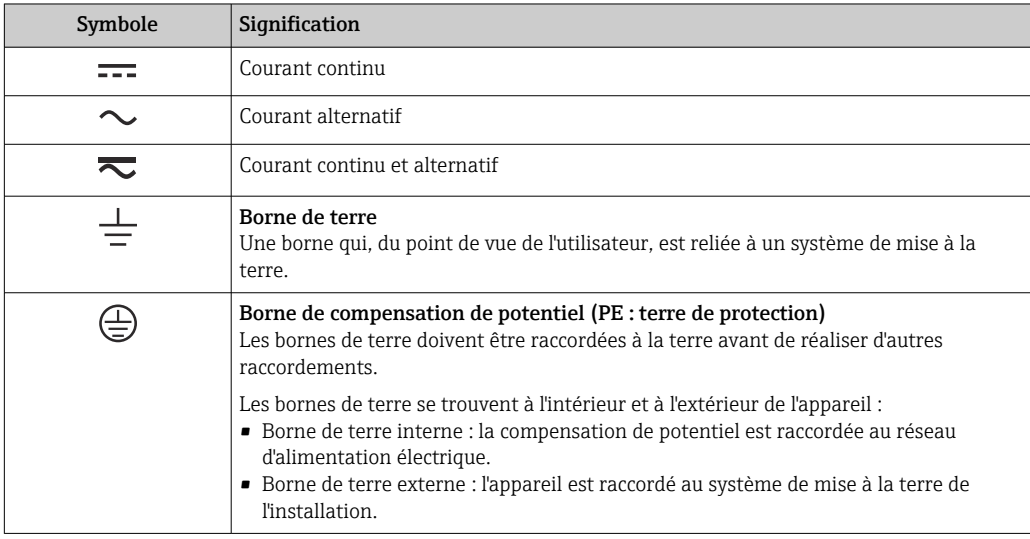

## 1.2.3 Symboles pour certains types d'information

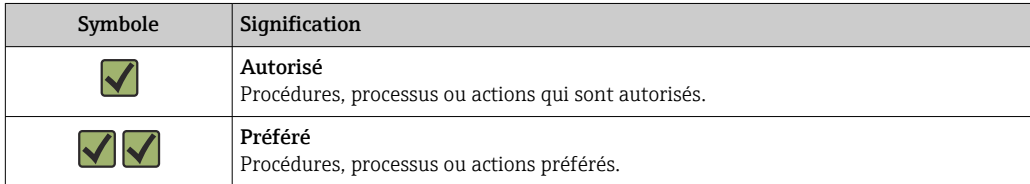

<span id="page-4-0"></span>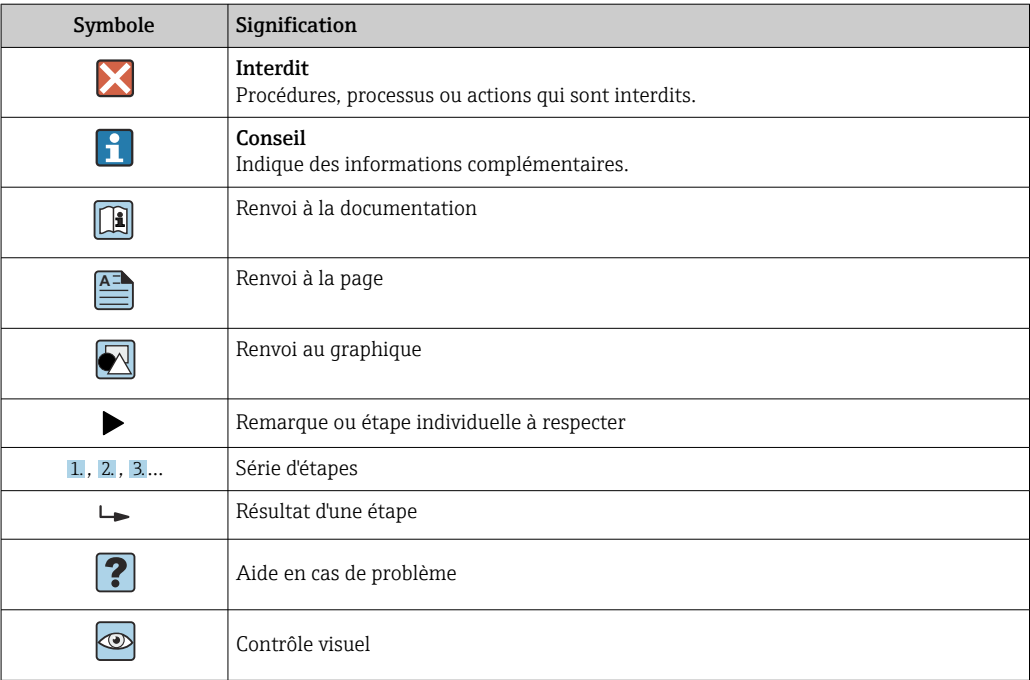

# 1.2.4 Symboles utilisés dans les graphiques

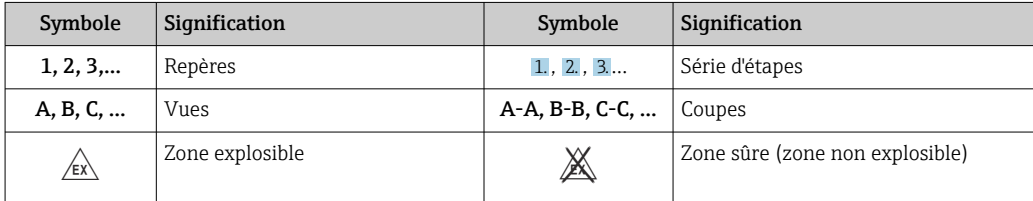

# 1.3 Symboles d'outils

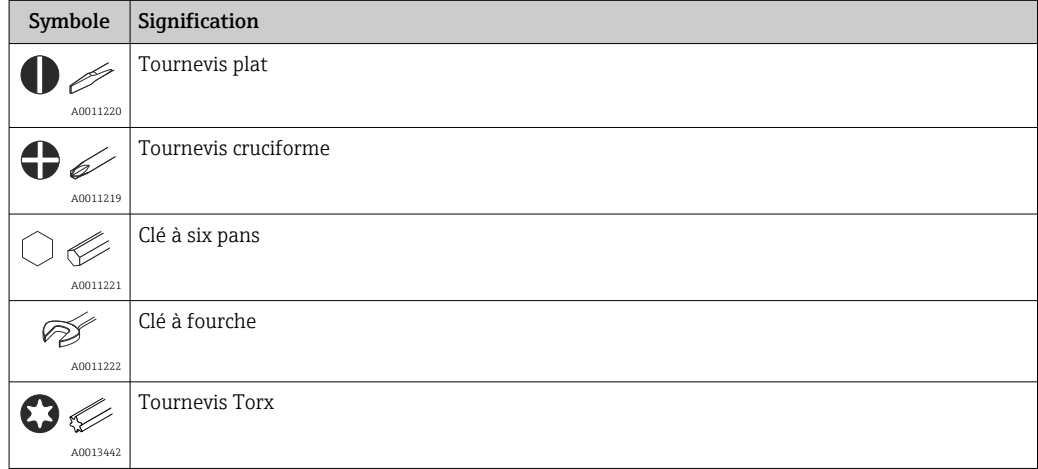

# <span id="page-5-0"></span>1.4 Documentation

Pour une vue d'ensemble du champ d'application de la documentation technique associée, voir ci-dessous :

- *Device Viewer* [\(www.endress.com/deviceviewer](https://www.endress.com/deviceviewer)) : entrer le numéro de série figurant sur la plaque signalétique
- *Endress+Hauser Operations App* : entrer le numéro de série figurant sur la plaque signalétique ou scanner le code matriciel figurant sur la plaque signalétique.

La documentation suivante peut être disponible en fonction de la version de l'appareil commandée :

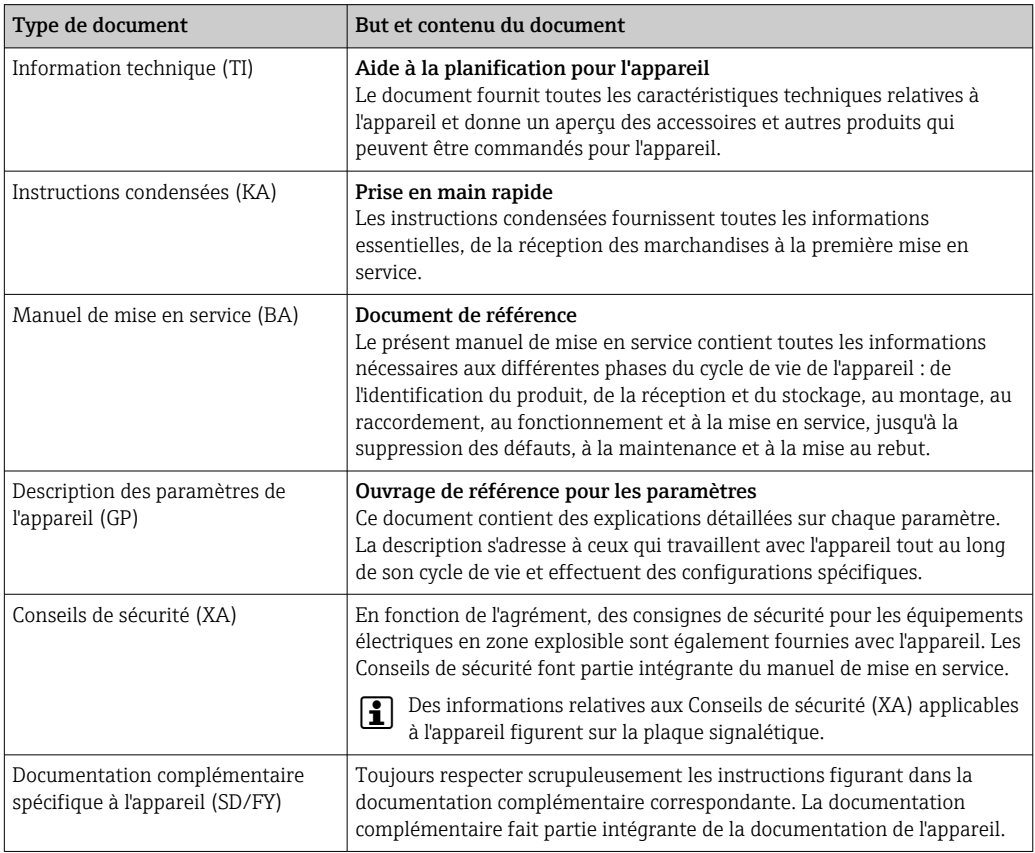

# 1.5 Marques déposées

## **@ IO-Link®**

Est une marque déposée. Elle ne peut être utilisée qu'en combinaison avec des produits et services de membres de l'IO-Link Community ou de non-membres détenant une licence appropriée. Pour plus de détails sur l'utilisation d'IO-Link, voir IO-Link Community sous : www.io.link.com.

# <span id="page-6-0"></span>2 Consignes de sécurité de base

## 2.1 Exigences imposées au personnel

Le personnel chargé de l'installation, la mise en service, le diagnostic et la maintenance doit remplir les conditions suivantes :

- ‣ Le personnel qualifié et formé doit disposer d'une qualification qui correspond à cette fonction et à cette tâche.
- ‣ Etre habilité par le propriétaire / l'exploitant de l'installation.
- ‣ Etre familiarisé avec les réglementations nationales.
- ‣ Avant de commencer le travail, avoir lu et compris les instructions du présent manuel et de la documentation complémentaire ainsi que les certificats (selon l'application).
- ‣ Suivre les instructions et respecter les conditions de base.
- Le personnel d'exploitation doit remplir les conditions suivantes :
- ‣ Etre formé et habilité par le propriétaire / l'exploitant de l'installation conformément aux exigences liées à la tâche.
- ‣ Suivre les instructions du présent manuel.

## 2.2 Utilisation conforme

L'appareil est un transmetteur de température universel et configurable avec une entrée capteur pour les thermorésistances (RTD). La version transmetteur pour tête de sonde est conçue pour un montage en tête de raccordement (forme B) selon DIN EN 50446. Un montage sur rail DIN à l'aide d'un clip pour rail DIN disponible en option est également possible.

Si l'appareil est utilisé d'une manière non spécifiée par le fabricant, la protection fournie par l'appareil peut être altérée.

Le fabricant décline toute responsabilité quant aux dommages résultant d'une utilisation non réglementaire ou non conforme à l'emploi prévu.

## 2.3 Sécurité au travail

Lors des travaux sur et avec l'appareil :

‣ Porter l'équipement de protection individuelle requis conformément aux réglementations nationales.

## 2.4 Sécurité de fonctionnement

Endommagement de l'appareil !

- ‣ N'utiliser l'appareil que dans un état technique parfait et sûr.
- ‣ L'exploitant est responsable du fonctionnement sans défaut de l'appareil.

### Transformations de l'appareil

Toute modification non autorisée de l'appareil est interdite et peut entraîner des dangers imprévisibles !

‣ Si des transformations sont malgré tout nécessaires, consulter au préalable le fabricant.

#### Réparation

Afin de garantir la sécurité et la fiabilité de fonctionnement :

- ‣ N'effectuer des réparations de l'appareil que dans la mesure où elles sont expressément autorisées.
- $\blacktriangleright$  Respecter les prescriptions nationales relatives à la réparation d'un appareil électrique.
- ‣ Utiliser exclusivement des pièces de rechange et des accessoires d'origine.

# <span id="page-7-0"></span>2.5 Sécurité du produit

Le présent appareil a été construit et testé d'après l'état actuel de la technique et les bonnes pratiques d'ingénierie, et a quitté nos locaux en parfait état.

Il répond aux normes générales de sécurité et aux exigences légales. Il est également conforme aux directives de l'UE énumérées dans la déclaration UE de conformité spécifique à l'appareil. Le fabricant le confirme en apposant la marque CE sur l'appareil.

# 2.6 Sécurité informatique

Notre garantie n'est valable que si le produit est monté et utilisé comme décrit dans le manuel de mise en service. Le produit dispose de mécanismes de sécurité pour le protéger contre toute modification involontaire des réglages.

Des mesures de sécurité informatique, permettant d'assurer une protection supplémentaire du produit et de la transmission de données associée, doivent être mises en place par les exploitants eux-mêmes conformément à leurs normes de sécurité.

# <span id="page-8-0"></span>3 Réception des marchandises et identification du produit

## 3.1 Réception des marchandises

Procéder de la façon suivante à la réception de l'appareil :

- 1. Vérifier que l'emballage est intact.
- 2. En cas de dommage :

Signaler immédiatement tout dommage au fabricant.

- 3. Ne pas installer des composants endommagés, sinon le fabricant ne peut pas garantir la résistance des matériaux ni le respect des exigences de sécurité ; en outre, il ne peut être tenu pour responsable des conséquences pouvant en résulter.
- 4. Comparer le contenu de la livraison avec le bon de commande.
- 5. Enlever tout le matériel d'emballage utilisé pour le transport.
- 6. Les indications de la plaque signalétique correspondent-elles aux informations de commande figurant sur le bordereau de livraison ?
- 7. La documentation technique et tous les autres documents nécessaires (p. ex. certificats) sont-ils fournis ?

Si l'une de ces conditions n'est pas remplie, contacter Endress+Hauser.

# 3.2 Identification du produit

Les options suivantes sont disponibles pour l'identification de l'appareil :

- Indications de la plaque signalétique
- Entrer le numéro de série figurant sur la plaque signalétique dans le *Device Viewer* (www.endress.com/deviceviewer) : toutes les données relatives à l'appareil et un aperçu de la documentation technique fournie avec lui sont alors affichés.
- Entrer le numéro de série figurant sur la plaque signalétique dans l'*Endress+Hauser Operations App* ou scanner le code matriciel 2D (QR code) sur la plaque signalétique avec l'*Endress+Hauser Operations App* : toutes les informations sur l'appareil et la documentation technique s'y rapportant sont affichées.

## 3.2.1 Plaque signalétique

### L'appareil est-il le bon ?

La plaque signalétique fournit les informations suivantes sur l'appareil :

- Identification du fabricant, désignation de l'appareil
- Référence de commande
- Référence de commande étendue
- Numéro de série
- Nom de repère (TAG)
- Caractéristiques techniques : tension d'alimentation, consommation de courant, température ambiante, données spécifiques à la communication (en option)
- Indice de protection
- Agréments avec symboles
- ‣ Comparer les informations figurant sur la plaque signalétique avec la commande.

### <span id="page-9-0"></span>3.2.2 Nom et adresse du fabricant

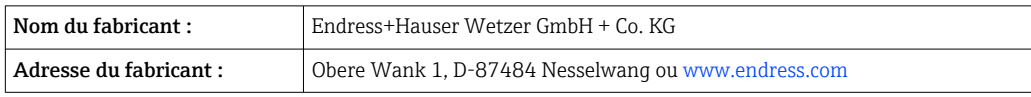

## 3.3 Stockage et transport

Température de stockage : –50 … +100 °C (–58 … +212 °F)

Humidité relative maximale : < 95 % selon IEC 60068-2-30

Emballer l'appareil pour le stockage et le transport de manière à ce qu'il soit protégé de  $|1|$ manière fiable contre les chocs et les influences extérieures. L'emballage d'origine assure une protection optimale.

Éviter les influences environnementales suivantes pendant le stockage et le transport :

- Ensoleillement direct
- Proximité d'objets chauds
- Vibrations
- Produits agressifs

# <span id="page-10-0"></span>4 Montage

## 4.1 Conditions de montage

### 4.1.1 Dimensions

Pour les dimensions de l'appareil, voir la section "Caractéristiques techniques".

### 4.1.2 Emplacement de montage

Dans la tête de raccordement forme B selon DIN EN 50446, montage direct sur l'insert avec entrée de câble (perçage médian 7 mm (0,28 in).

S'assurer qu'il y a suffisamment d'espace dans la tête de raccordement !

Il est également possible de monter le transmetteur pour tête de sonde sur un rail DIN selon IEC 60715 à l'aide du clip pour rail DIN disponible en tant qu'accessoire.

Les informations sur les conditions (comme la température ambiante, l'indice de protection, la classe climatique, etc.) requises à l'emplacement de montage pour pouvoir monter correctement l'appareil figurent dans la section "Caractéristiques techniques".

## 4.2 Montage de l'appareil

Un tournevis cruciforme est nécessaire pour le montage du transmetteur pour tête de sonde :

- Couple maximal pour vis de fixation = 1 Nm  $\frac{3}{4}$  lbf ft), tournevis : Pozidriv PZ2
- Couple maximal pour vis de fixation = 0,35 Nm  $\frac{1}{4}$  lbf ft), tournevis : Pozidriv PZ1

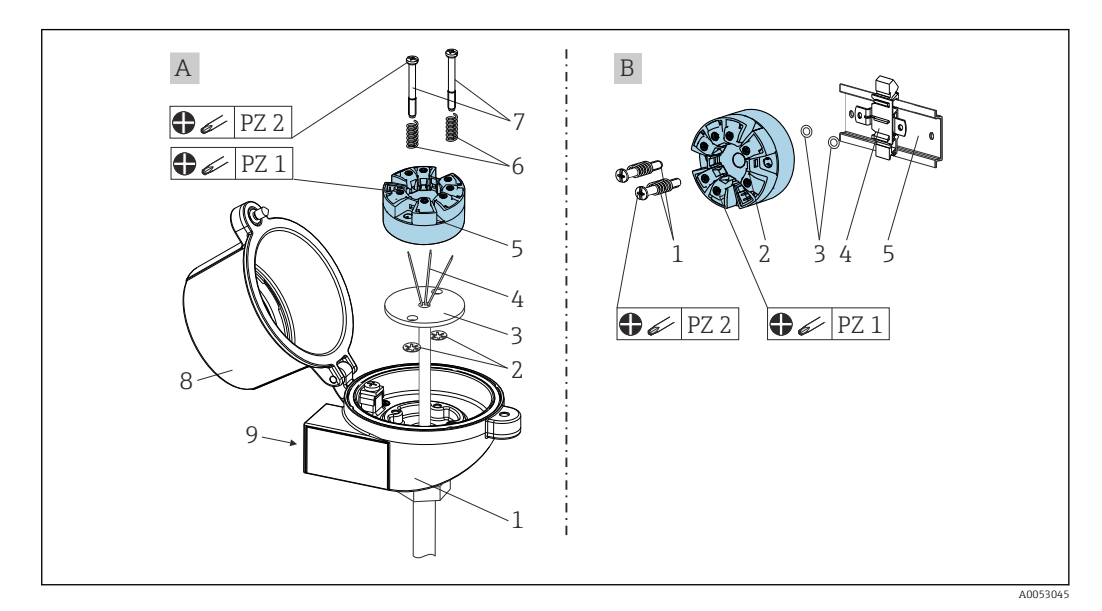

- *A Tête de raccordement, forme B, selon DIN EN 50446, montage direct sur l'insert avec entrée de câble (perçage médian 7 mm (0,28 in)*
- *B Avec clip pour rail DIN selon IEC 60715 (TH35)*

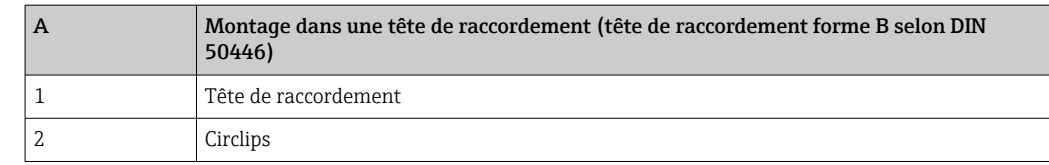

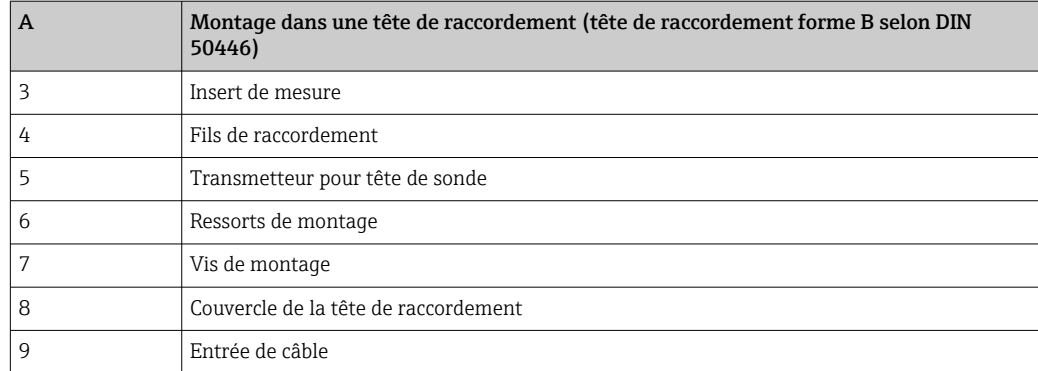

Procédure de montage dans une tête de raccordement, pos. A :

- 1. Ouvrir le couvercle (8) de la tête de raccordement.
- 2. Faire passer les fils de raccordement (4) de l'insert (3) à travers le perçage médian du transmetteur pour tête de sonde (5).
- 3. Placer les ressorts de montage (6) sur les vis de montage (7).
- 4. Faire passer les vis de montage (7) à travers les perçages latéraux du transmetteur pour tête de sonde et de l'insert (3). Fixer ensuite les deux vis de montage avec les circlips (2).
- 5. Visser ensuite le transmetteur pour tête de sonde (5) avec l'insert (3) dans la tête de raccordement.
- 6. Après le câblage (voir la section 'Raccordement électrique'), sceller de nouveau le couvercle (8) de la tête de raccordement.

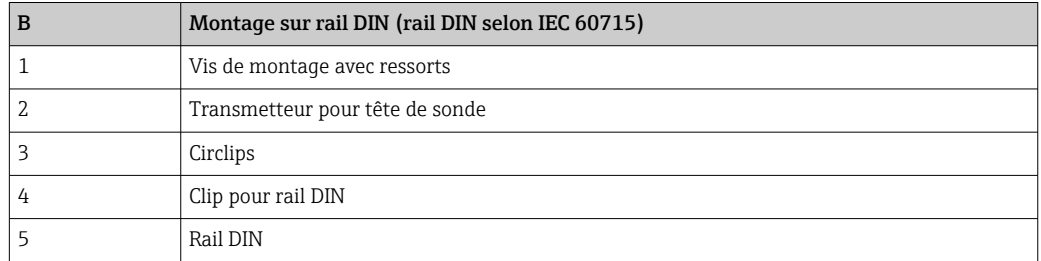

Procédure de montage sur rail DIN, pos. B :

- 1. Presser le clip pour rail DIN (4) sur le rail DIN (5), jusqu'à ce qu'il soit clipsé.
- 2. Faire passer les vis de montage (1) à travers les perçages latéraux du transmetteur pour tête de sonde (2) et fixer avec les circlips (3).
- 3. Visser le transmetteur pour tête de sonde (2) sur le clip pour rail DIN (4).

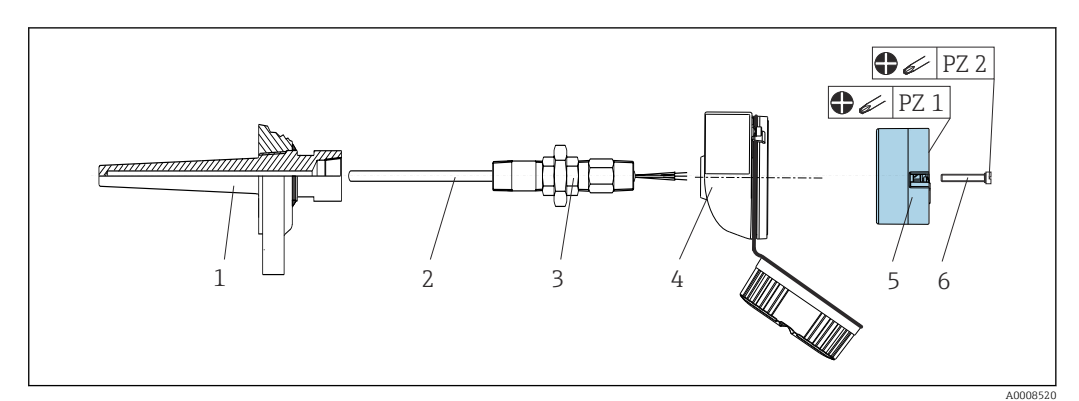

### 4.2.1 Montage pour l'Amérique du Nord

- *1 Montage du transmetteur pour tête de sonde*
- *1 Protecteur*
- *2 Insert de mesure*
- *3 Adaptateur, raccord*
- *4 Tête de raccordement*
- *5 Transmetteur pour tête de sonde*
- *6 Vis de montage*

Structure du transmetteur de température avec capteurs RTD et transmetteur pour tête de sonde :

- 1. Fixer le protecteur (1) sur la conduite de process ou la paroi de la cuve de process. Fixer le protecteur selon les instructions de montage avant la mise sous pression.
- 2. Fixer les raccords filetés et l'adaptateur (3) nécessaires pour le tube d'extension sur le protecteur.
- 3. S'assurer que les bagues d'étanchéité sont installées si elles sont requises pour les environnements difficiles ou pour le respect de directives spéciales.
- 4. Faire passer les vis de montage (6) à travers les perçages latéraux du transmetteur pour tête de sonde (5).
- 5. Positionner le transmetteur pour tête de sonde (5) dans la tête de raccordement (4) de manière à ce que les bornes d'alimentation (bornes 1 et 2) soient orientées vers l'entrée de câble.
- 6. À l'aide d'un tournevis, visser le transmetteur pour tête de sonde (5) dans la tête de raccordement (4).
- 7. Faire passer les fils de raccordement de l'insert de mesure (3) à travers l'entrée de câble inférieure de la tête de raccordement (4) et à travers le perçage médian du transmetteur pour tête de sonde (5). Câbler les fils de raccordement et le transmetteur (voir la section 'Raccordement électrique').
- 8. Visser la tête de raccordement (4) avec le transmetteur pour tête de sonde monté et câblé sur le raccord fileté et l'adaptateur déjà installés (3).

# <span id="page-13-0"></span>4.3 Contrôles du montage

Après le montage de l'appareil, toujours effectuer les contrôles suivants :

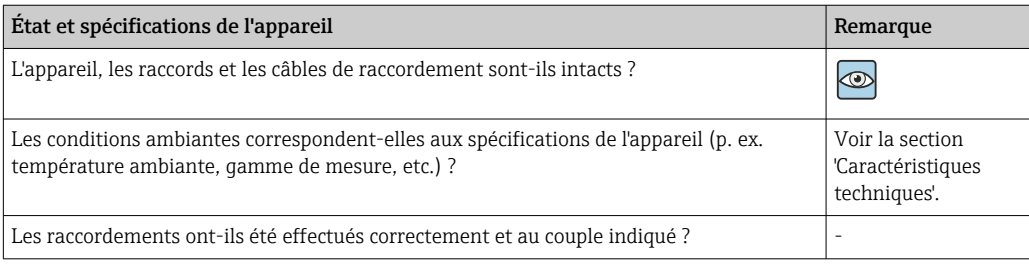

# <span id="page-14-0"></span>5 Raccordement électrique

### **AATTENTION**

- ‣ Ne pas installer ni câbler l'appareil sous tension. Un non-respect de cette consigne peut entraîner la destruction de composants de l'électronique.
- $\blacktriangleright$  L'inversion des connexions L +, L-et C/Q n'endommage pas l'électronique.

## 5.1 Exigences de raccordement

Un tournevis cruciforme est nécessaire pour le montage du transmetteur pour tête de sonde avec bornes à visser. La version avec bornes enfichables peut être câblée sans l'aide d'outils.

Procéder comme suit pour le câblage d'un transmetteur pour tête de sonde monté :

1. Ouvrir le presse-étoupe et le couvercle du boîtier de la tête de raccordement ou du boîtier de terrain.

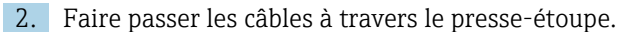

3. Raccorder les câbles selon  $\rightarrow \Box$  15. Si le transmetteur pour tête de sonde est équipé de bornes enfichables, tenir compte du chapitre "Raccordement des bornes enfichables".  $\rightarrow$  ■ 16

4. Resserrer le presse-étoupe et fermer le couvercle du boîtier.

Pour éviter des erreurs de raccordement, toujours suivre les instructions figurant au chapitre "Contrôle du raccordement" avant de procéder à la mise en service !

## 5.2 Câblage en bref

## **AVIS**

‣ ESD - Décharge électrostatique. Protéger les bornes contre les décharges électrostatiques. Le non-respect de cette règle peut entraîner la destruction ou le dysfonctionnement de certaines parties de l'électronique.

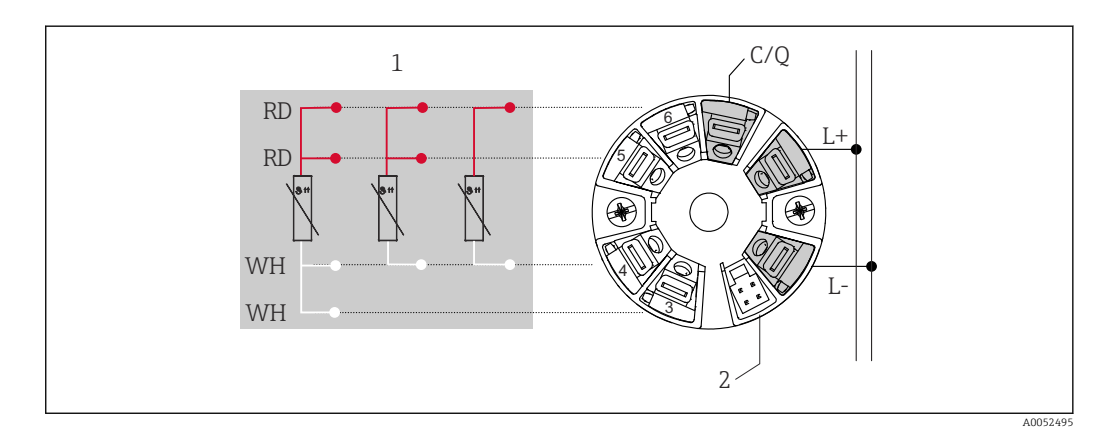

 *2 Affectation des bornes du transmetteur pour tête de sonde*

- *1 Entrée thermorésistance : 4, 3 et 2 fils*
- *2 Raccordement de l'affichage*
- *L+ Alimentation 18 … 30 VDC*
- *L Alimentation 0* **V<sub>DC</sub>**
- *C/Q IO-Link ou sortie tout ou rien*

## <span id="page-15-0"></span>5.3 Raccordement du capteur

### 5.3.1 Raccordement aux bornes à visser

Couple max. pour bornes à visser = 0,35 Nm  $(\frac{1}{4}$  lbf ft), tournevis : Pozidriv Z1

## 5.3.2 Raccordement aux bornes enfichables

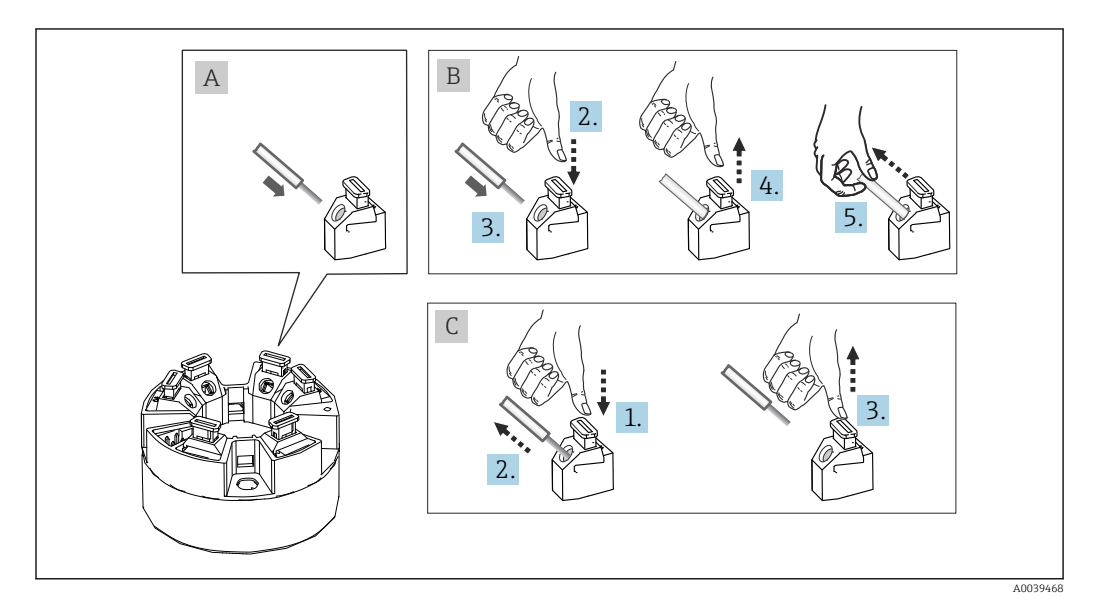

 *3 Raccordement aux bornes enfichables*

### Pos. A, fil rigide :

- 1. Dénuder l'extrémité du fil. Longueur dénudée min. 10 mm (0,39 in).
- 2. Insérer l'extrémité du fil dans la borne.
- 3. Tirer délicatement sur le fil pour vérifier qu'il est correctement raccordé. Le cas échéant, répéter la procédure à partir de l'étape 1.

### Pos. B, fil pour torons sans extrémité préconfectionnée :

- 1. Dénuder l'extrémité du fil. Longueur dénudée min. 10 mm (0,39 in).
- 2. Presser l'outil d'ouverture vers le bas.
- 3. Insérer l'extrémité du fil dans la borne.
- 4. Relâcher l'outil d'ouverture.
- 5. Tirer délicatement sur le fil pour vérifier qu'il est correctement raccordé. Le cas échéant, répéter la procédure à partir de l'étape 1.

### Pos. C, desserrage de la connexion :

- 1. Presser l'outil d'ouverture vers le bas.
- 2. Retirer le fil de la borne.
- 3. Relâcher l'outil d'ouverture.

# <span id="page-16-0"></span>5.4 Raccordement du transmetteur

### Spécification de câble

- Longueur maximale du câble en mode IO-Link : ≤ 20 m (65,6 ft). Il n'existe aucune exigence concernant le blindage.
- Pour la section de câble, voir "Caractéristiques techniques",  $\rightarrow \blacksquare 41$

Suivre la procédure générale pour le raccordement aux bornes. →  $\triangleq$  15.

# 5.5 Contrôle du raccordement

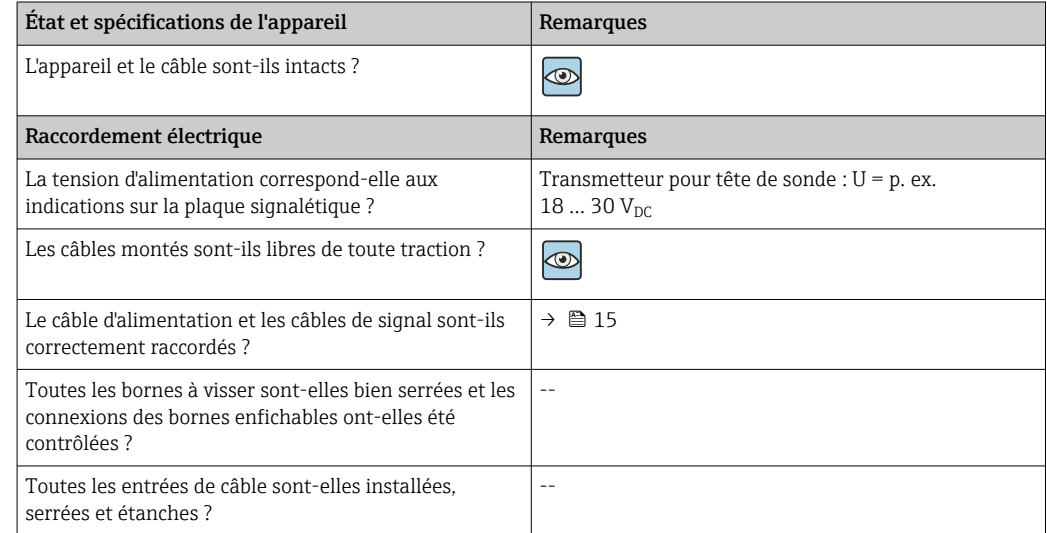

# <span id="page-17-0"></span>6 Options de configuration

# 6.1 Aperçu des options de configuration

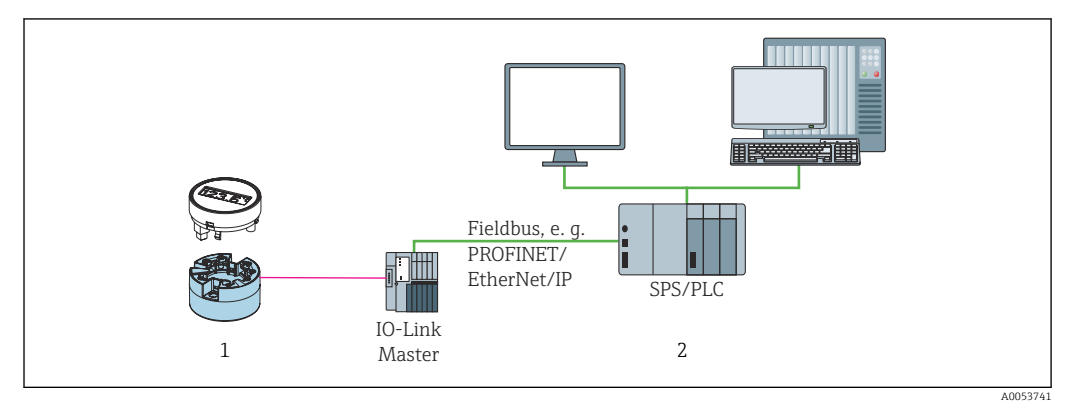

*1 Transmetteur de température avec unité d'afficheur embrochable*

*2 Configuration à distance dans le système d'automatisation (p. ex. API) via interface IO-Link*

### Programmes de configuration

Les fonctions IO-Link et les paramètres spécifiques à l'appareil sont configurés via la communication IO-Link de l'appareil. Des kits de configuration spéciaux sont disponibles, p. ex. FieldPort SFP20. Ces kits permettent de configurer tous les appareils IO-Link. Les appareils IO-Link sont typiquement configurés via le système d'automatisation (p. ex. Portail Siemens TIA + Outil de configuration Port).

# 6.2 Affichage des valeurs mesurées et éléments de configuration

Éléments d'affichage et de configuration sur site uniquement disponibles lorsque le A transmetteur pour tête de sonde a été commandé avec un afficheur. L'afficheur peut également être commandé ultérieurement, voir la section "Accessoires".

## 6.2.1 Éléments d'affichage

*Transmetteur pour tête de sonde*

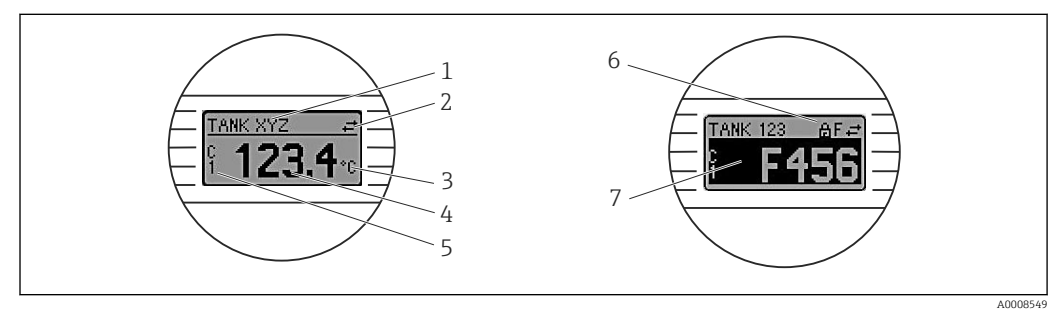

 *4 Afficheur LCD en option pour le transmetteur pour tête de sonde*

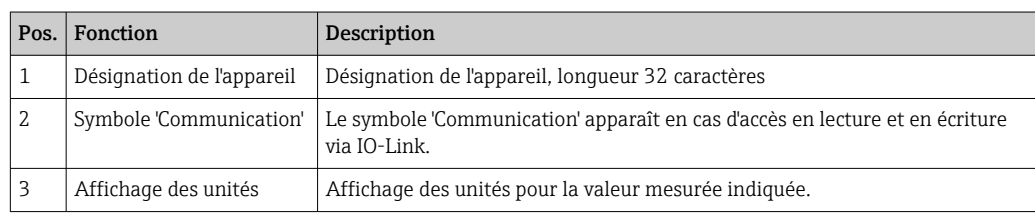

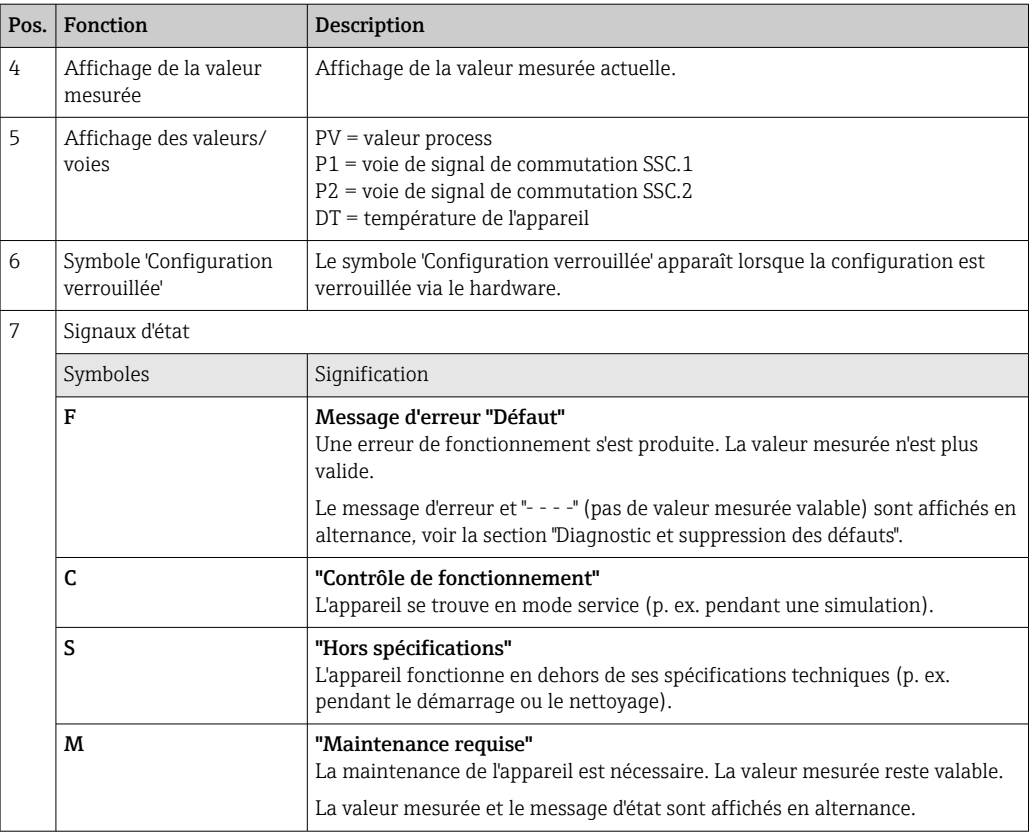

### 6.2.2 Configuration sur site

### AVIS

‣ ESD - Décharge électrostatique. Protéger les bornes contre les décharges électrostatiques. Le non-respect de cette règle peut entraîner la destruction ou le dysfonctionnement de certaines parties de l'électronique.

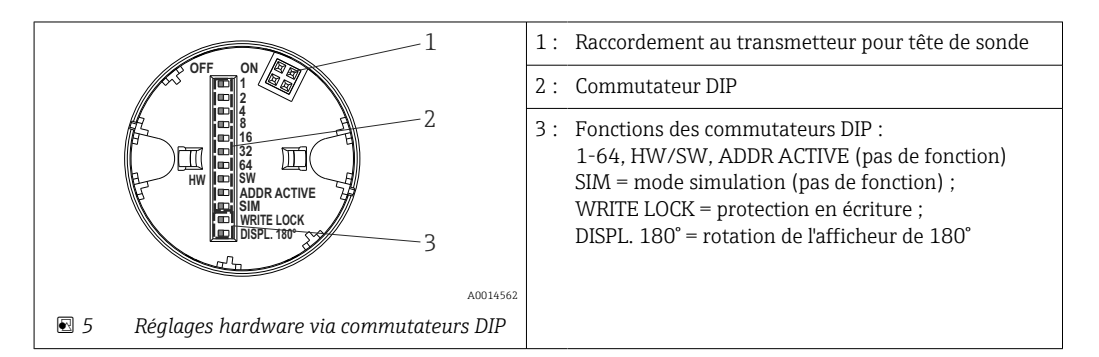

Procédure de réglage du commutateur DIP :

- 1. Ouvrir le couvercle sur la tête de raccordement ou le boîtier de terrain.
- 2. Retirer l'afficheur embroché du transmetteur pour tête de sonde.
- 3. Configurer le commutateur DIP à l'arrière de l'afficheur en conséquence. Généralement : position ON = fonction activée, position OFF = fonction désactivée.
- 4. Placer l'afficheur dans la bonne position sur le transmetteur pour tête de sonde.
- 5. Fixer à nouveau le couvercle sur la tête de raccordement ou le boîtier de terrain.

#### <span id="page-19-0"></span>Activer/désactiver la protection en écriture

La protection en écriture est activée et désactivée via un commutateur DIP situé à l'arrière de l'afficheur embrochable optionnel.

Lorsque la protection en écriture est active, il n'est pas possible de modifier les l - 1 paramètres. Un symbole de cadenas sur l'affichage indique que la protection en écriture est activée. La protection en écriture reste active même après avoir retiré l'afficheur. Pour désactiver la protection en écriture, l'afficheur doit être embroché dans le transmetteur avec le commutateur DIP désactivé (WRITE LOCK = OFF). Le transmetteur adopte le réglage pendant le fonctionnement et n'a pas besoin d'être redémarré.

### Rotation de l'afficheur

L'afficheur peut être tourné de 180° via le commutateur DIP.

## 6.3 Structure et principe de fonctionnement du menu de configuration

## 6.3.1 Structure du menu de configuration

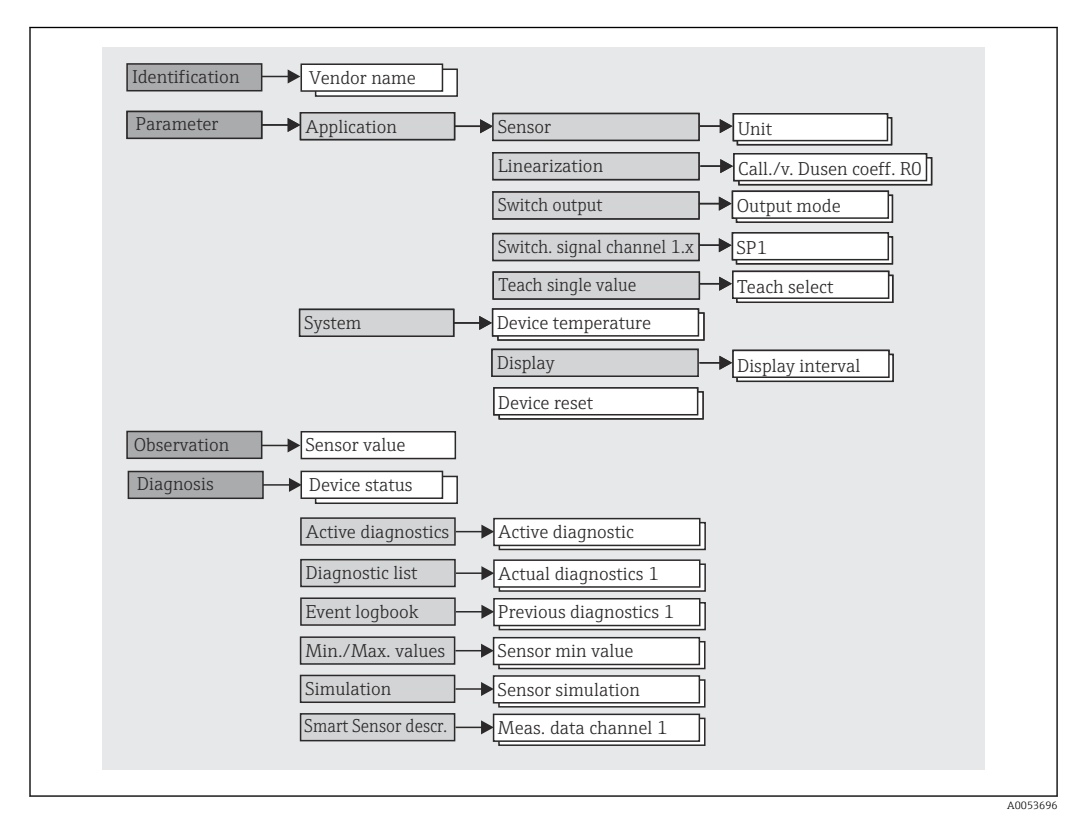

Si l'unité de valeur mesurée est commutée sur °F, les données de process sont conservées en °C pour les calculs ultérieurs. La commutation de l'unité ne s'applique qu'à l'affichage des valeurs mesurées.

<span id="page-20-0"></span>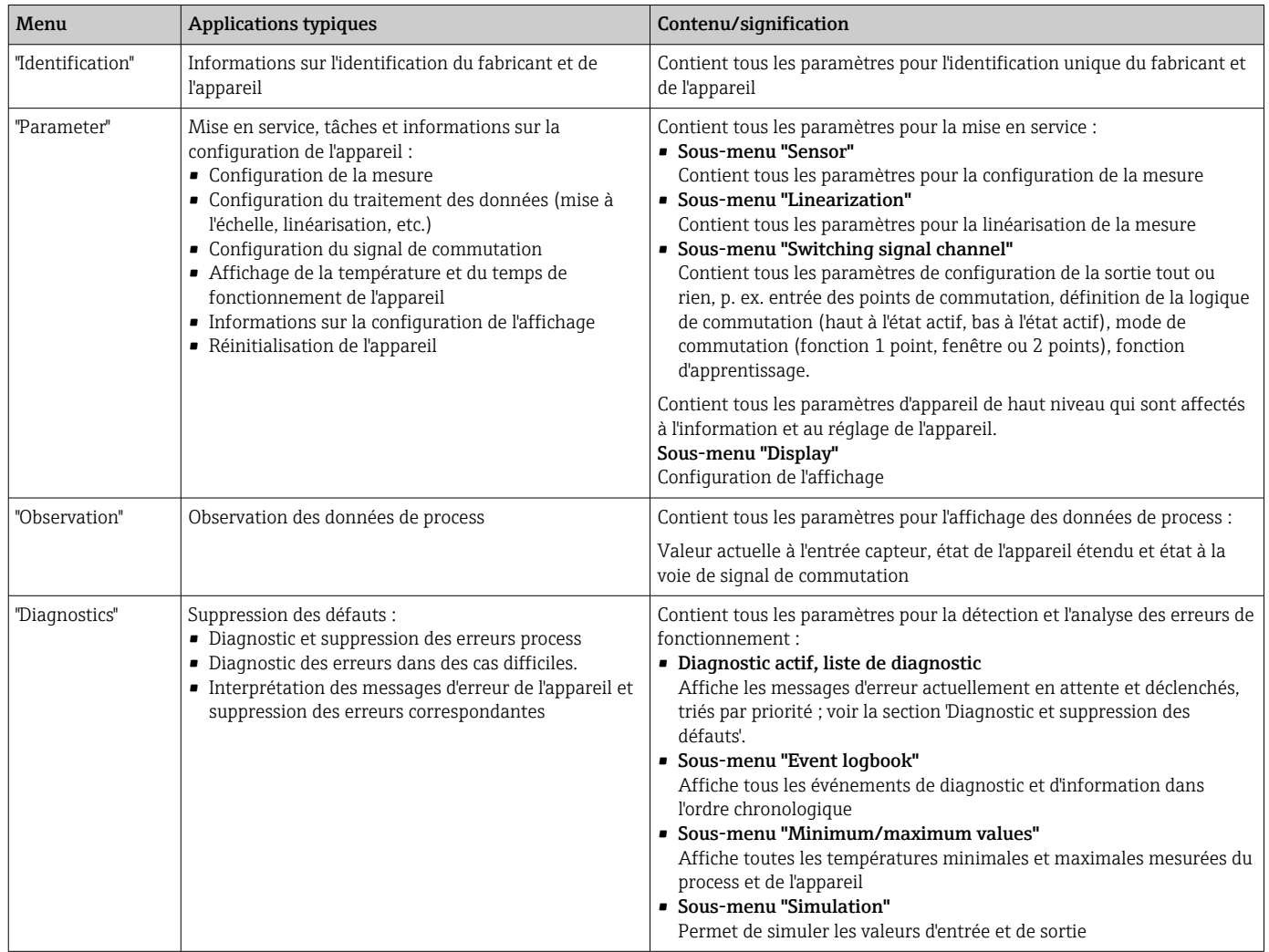

### Sous-menus

## 6.4 Accès au menu de configuration via l'outil de configuration

L'interface IO-Link permet un accès direct aux données de process et de diagnostic et permet à l'utilisateur de configurer l'appareil pendant le fonctionnement.

Plus d'informations sur IO-Link sont disponibles sur : www.io-link.com

### 6.4.1 DeviceCare

#### Gamme de fonctions

DeviceCare est un outil de configuration gratuit pour les appareils Endress+Hauser. Il prend en charge les appareils avec les protocoles suivants, à condition qu'un driver d'appareil (DTM) approprié soit installé : HART, PROFIBUS, FOUNDATION Fieldbus, Ethernet/IP, Modbus, CDI, ISS, IPC et PCP. Le groupe-cible comprend les clients sans réseau numérique dans leurs usines et ateliers ainsi que les techniciens de maintenance Endress+Hauser. Les appareils peuvent être connectés directement via un modem (pointà-point) ou un système de bus. DeviceCare est rapide, intuitif et simple à utiliser. Il peut fonctionner sur un PC, un ordinateur portable ou une tablette doté d'un système d'exploitation Windows.

### <span id="page-21-0"></span>Source pour les fichiers de description d'appareil

Voir les détails dans la section "Intégration système".

# 7 Intégration système

## 7.1 Aperçu du fichier de description d'appareil IODD

Afin d'intégrer des appareils de terrain dans un système de communication numérique, le système IO-Link a besoin d'une description des paramètres d'appareil, tels que les données de sortie, les données d'entrée, le format des données, le volume des données et la vitesse de transmission supportée. Ces données sont disponibles dans la description d'appareil IODD (IO Device Description) mise à la disposition du maître IO-Link via des modules génériques lors de la mise en service du système de communication.

#### Sur endress.fr.com, cliquer sur Télécharger

- 1. [endress.com/download](https://www.endress.com/download)
- 2. Sélectionner Drivers d'appareil parmi les options de recherche affichées.
- 3. Pour Type, sélectionner "Description de l'appareil IO (IODD)".
- 4. Sélectionner le code produit ou entrer une désignation de produit sous forme de texte.

Une liste contenant les résultats de la recherche apparaît.

5. Télécharger la version appropriée.

### Télécharger via ioddfinder

- 1. [ioddfinder.io-link.com](https://ioddfinder.io-link.com)
- 2. Pour Fabricant, sélectionner "Endress+Hauser".
- 3. Entrer le nom du produit.
	- Une liste contenant les résultats de la recherche apparaît.
- 4. Télécharger la version appropriée.

La description d'appareil IODD est également nécessaire pour l'outil de configuration DeviceCare. Elle doit être adaptée pour l'outil de configuration à l'aide du Configurateur DTM. Le Configurateur DTM IODD peut être téléchargé à l'adresse suivante : [www.software-products.endress.com](https://www.software-products.endress.com)

Après l'enregistrement réussi via Download --> Device Configuration Software & Device Driver --> DTM/FDI Package Libraries, télécharger et installer le logiciel : IO-Link IODD Interpreter .

Dans le Configurateur DTM IODD, ouvrir le fichier de description d'appareil IODD (\*.xml). Ce fichier est ensuite adapté pour l'utilisation dans DeviceCare et ajouté automatiquement à la bibliothèque DTM.

## 7.2 Intégration de l'appareil dans le système

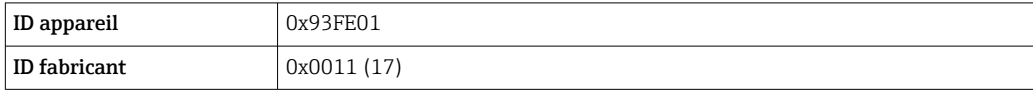

## 7.2.1 Données de process

Lorsque l'appareil fonctionne en mode numérique, l'état de la sortie tout ou rien et la valeur de température sont transmis sous forme de données process via IO-Link. Le signal est initialement transmis en mode SIO (mode IO standard). La communication numérique IO-Link démarre dès que le maître IO-Link envoie la commande "Wake Up".

- Dans SIO, la sortie tout ou rien est commutée à la borne C/Q. En mode de
- communication IO-Link, cette borne est réservée exclusivement à la communication.
- Les données de process de l'appareil sont transmises cycliquement par paquets de 48 bits.

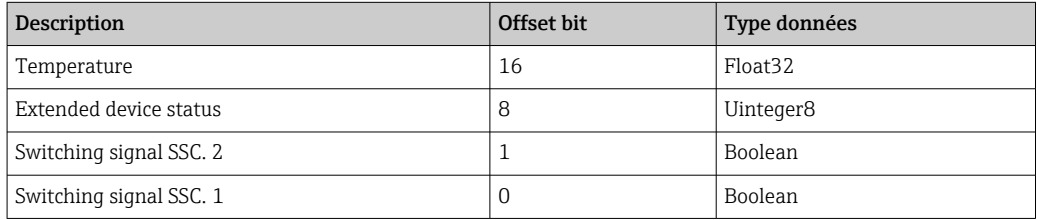

#### *Explication*

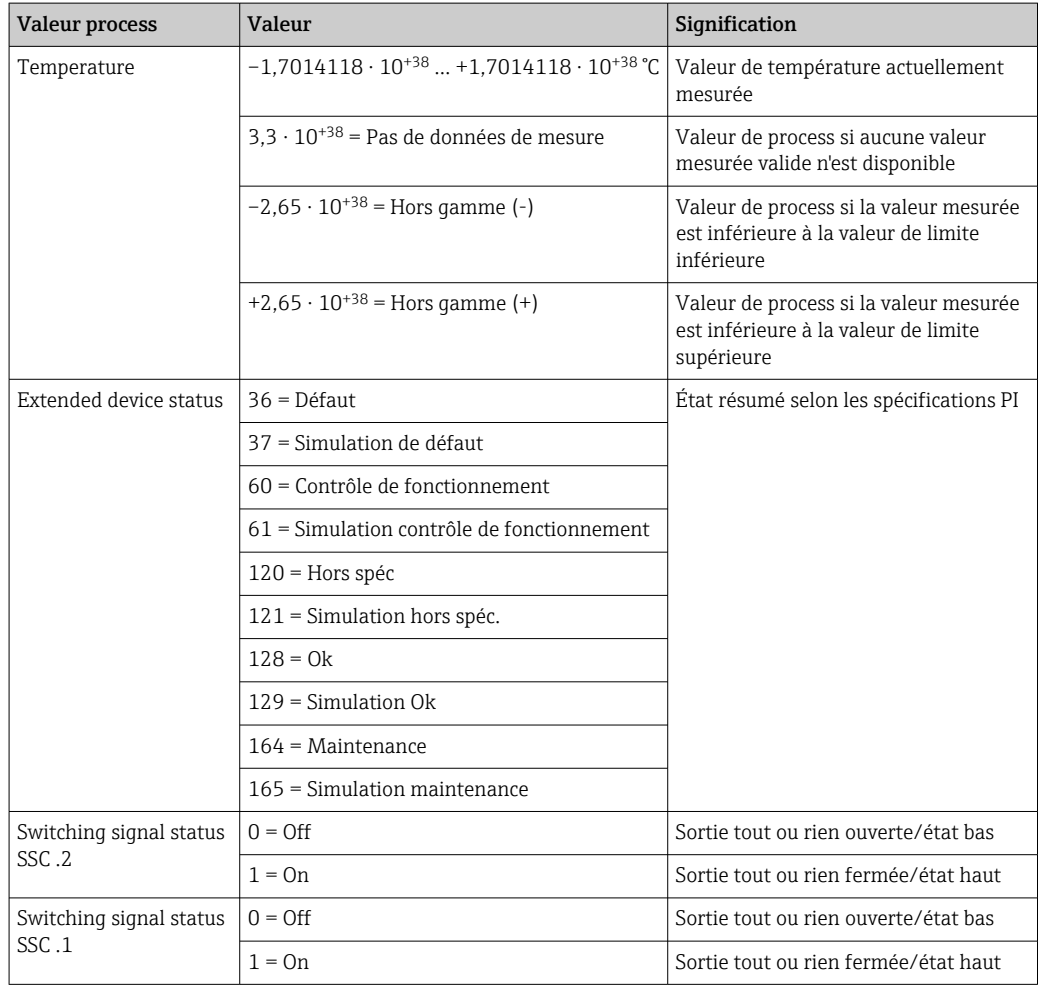

# <span id="page-23-0"></span>7.3 Lecture et écriture des données d'appareil

Les données de l'appareil sont toujours échangées acycliquement et à la demande du maître IO-Link via le canal de communication ISDU. Le maître IO-Link peut lire les valeurs de paramètres ou les conditions de l'appareil suivantes :

Les valeurs par défaut s'appliquent aux paramètres qui ne sont pas commandés avec des réglages spécifiques au client.

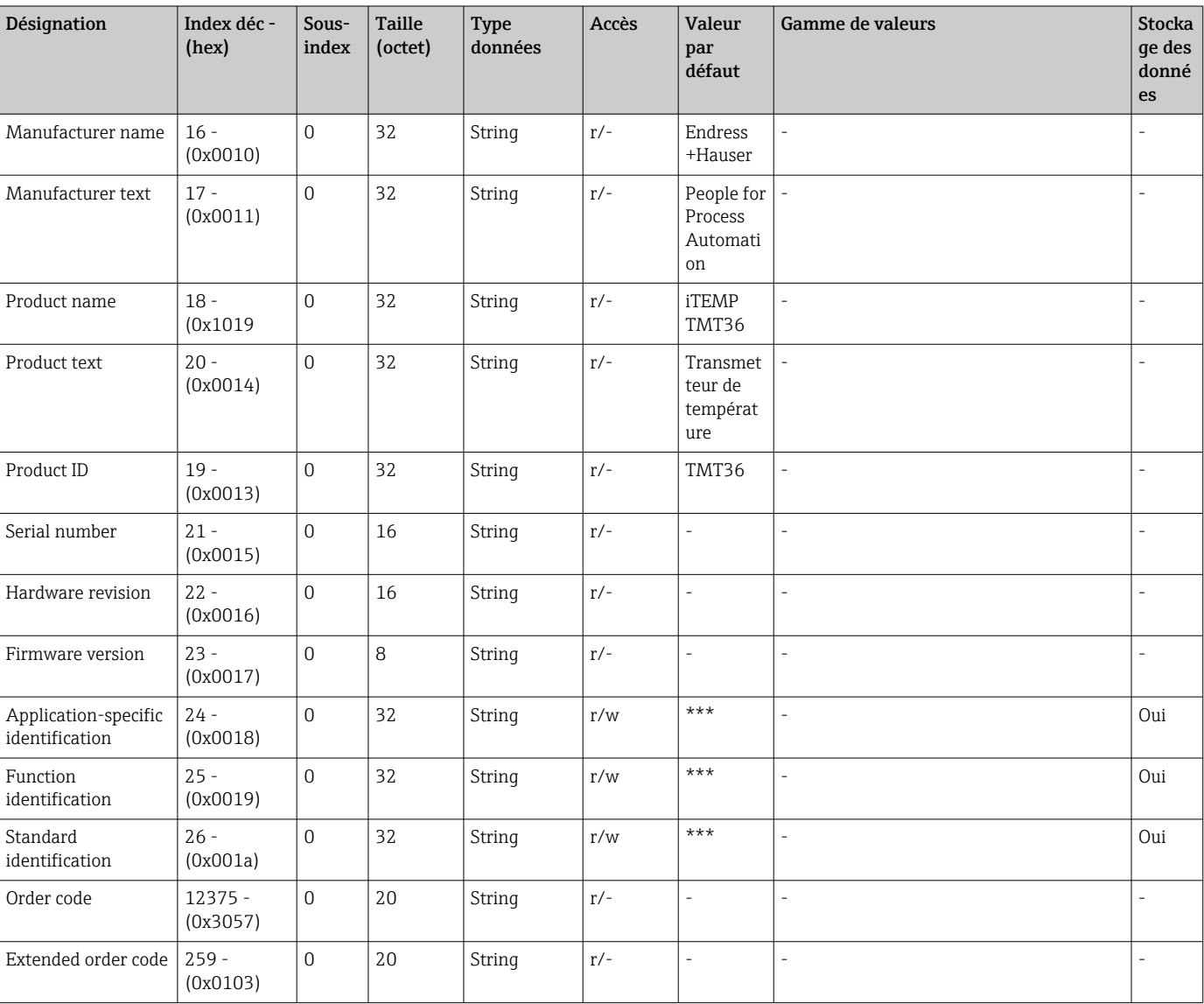

### 7.3.1 Identification

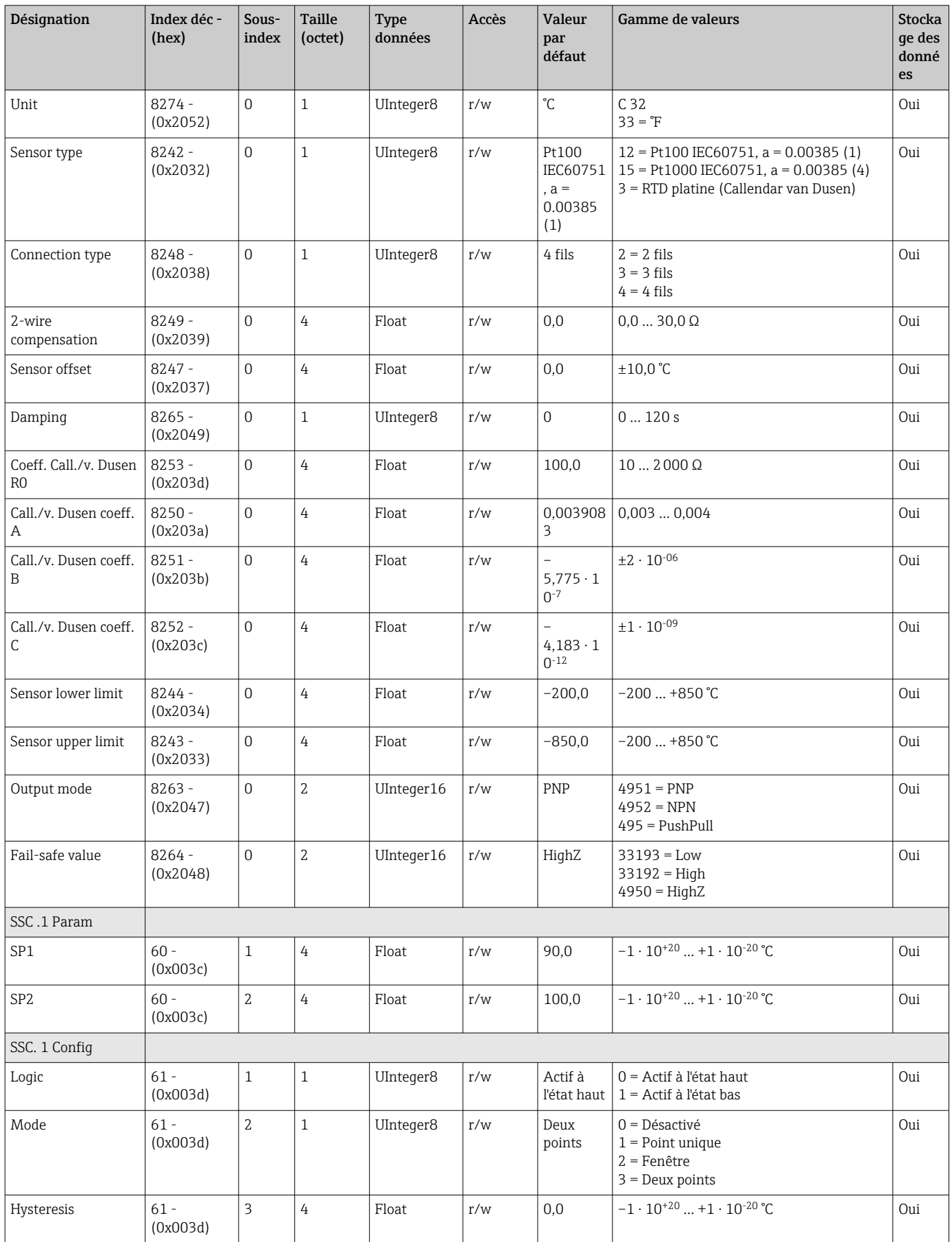

## 7.3.2 Paramètre

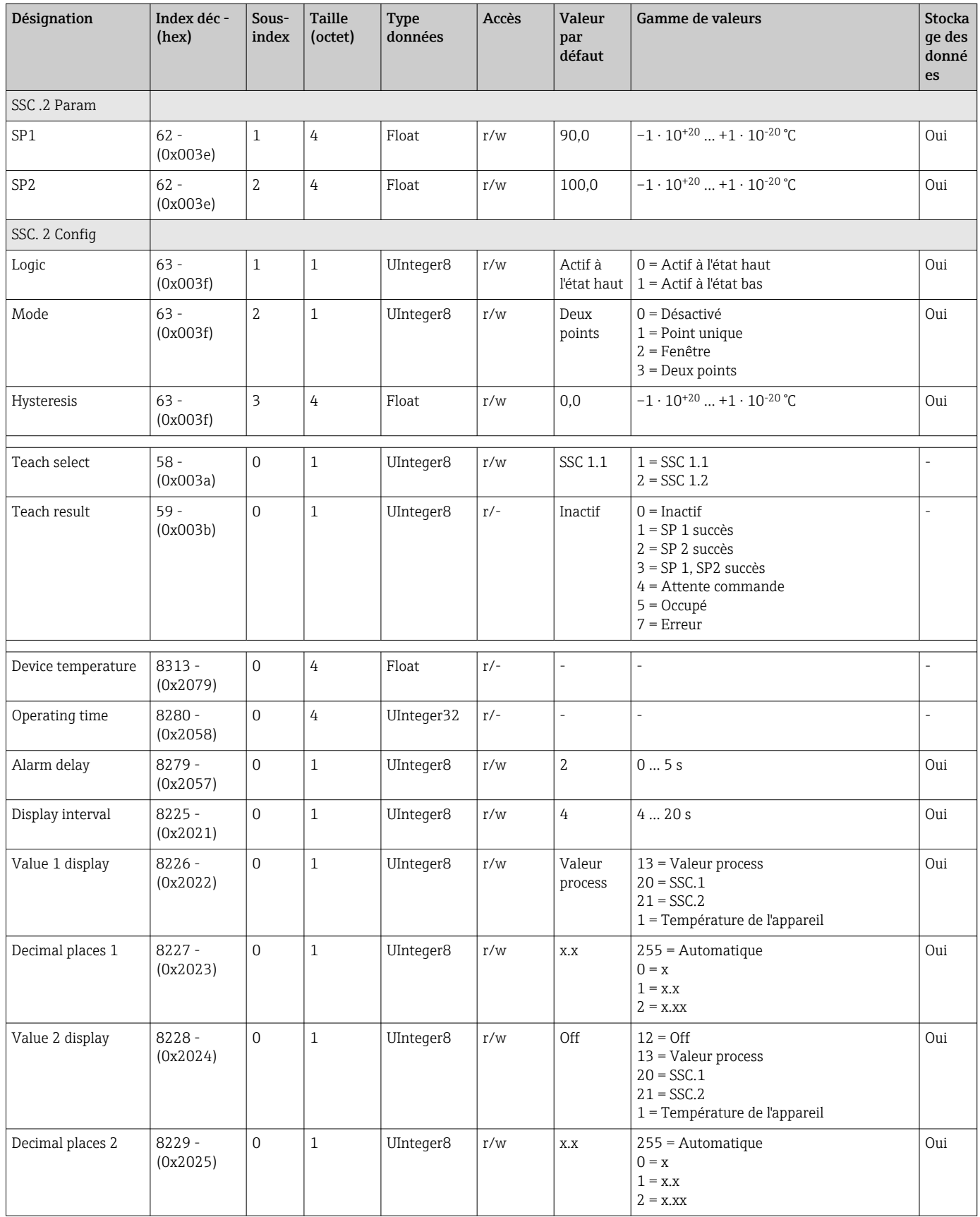

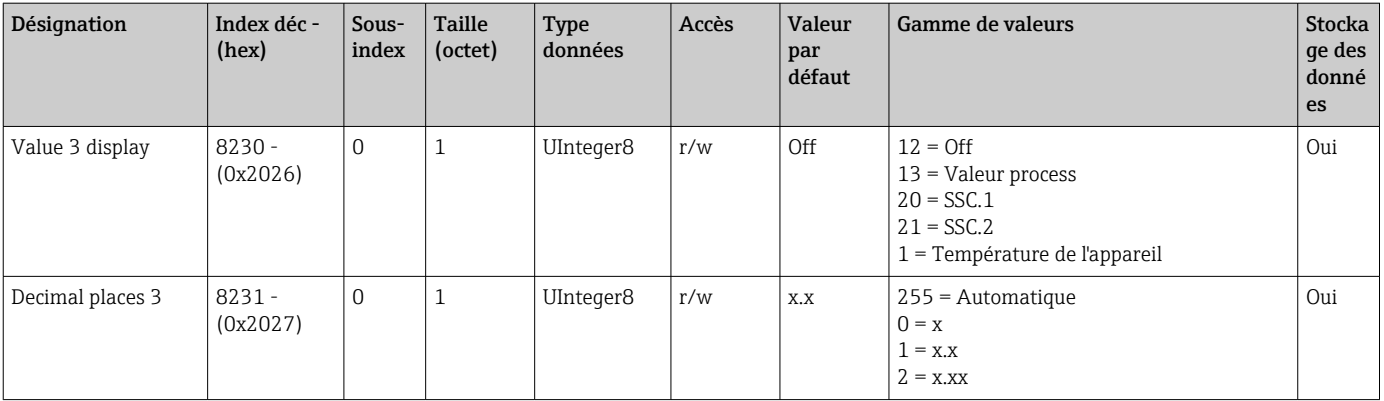

## 7.3.3 Observation

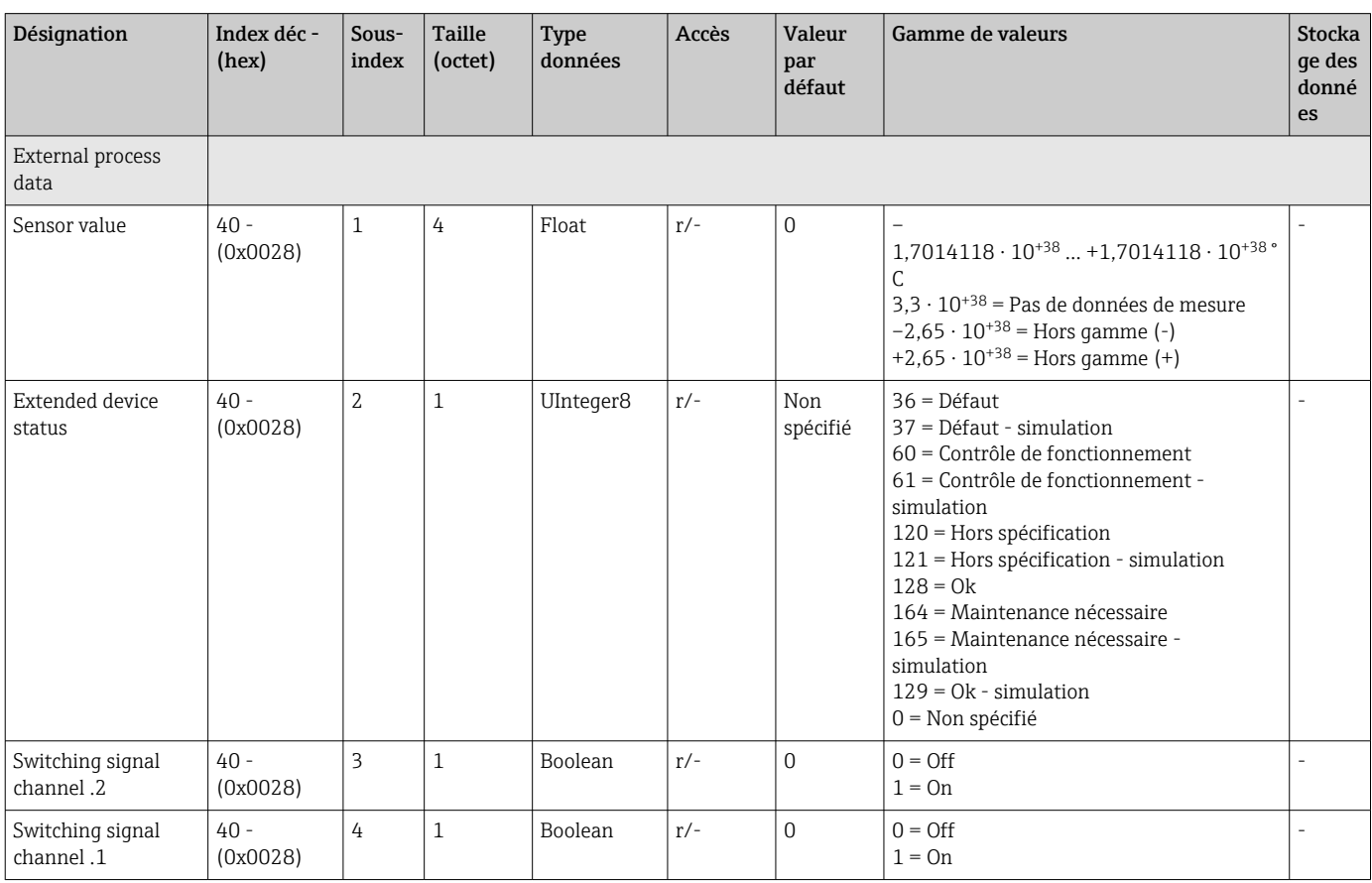

# 7.3.4 Diagnostic

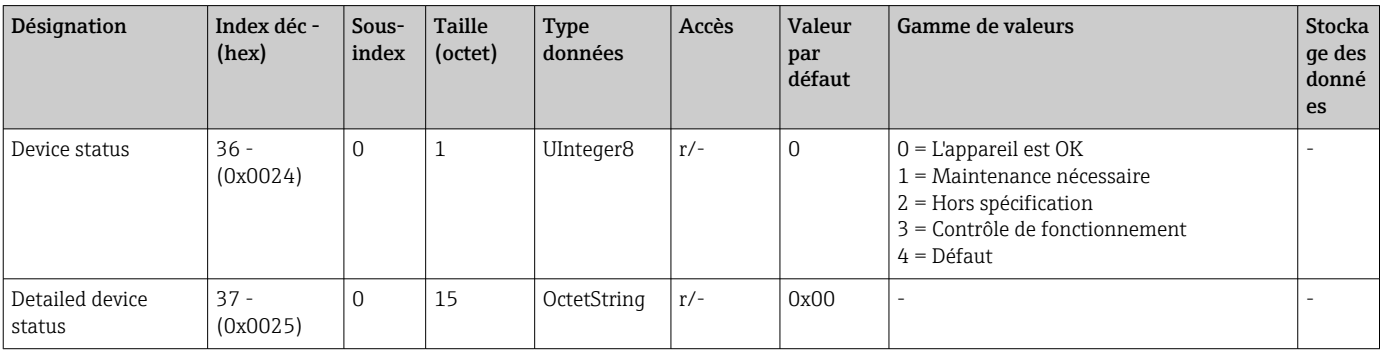

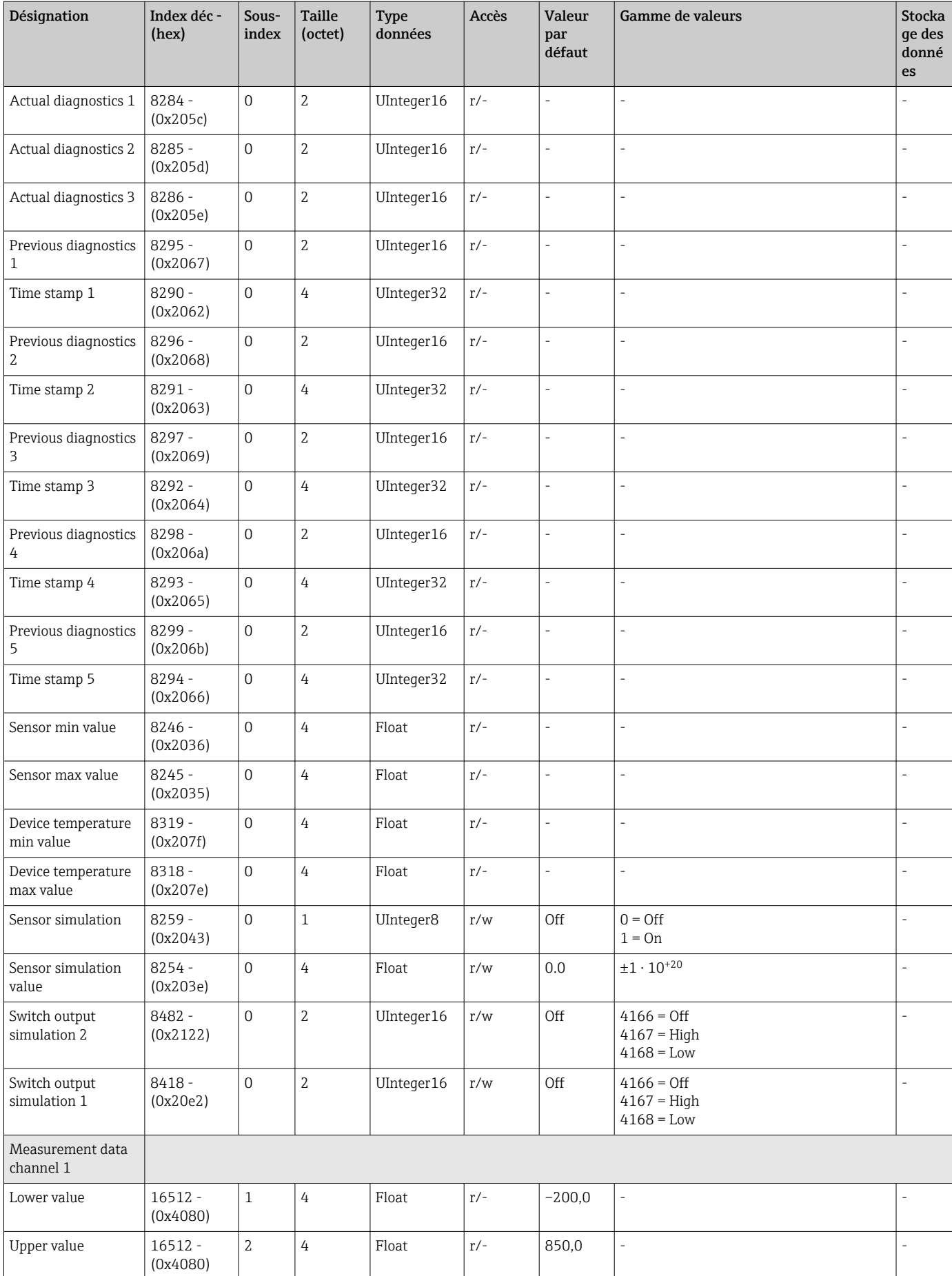

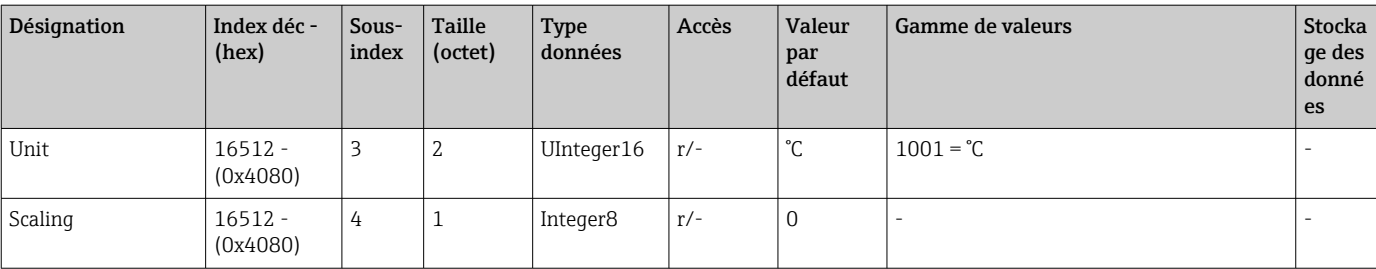

# <span id="page-29-0"></span>8 Mise en service

## 8.1 Contrôle de fonctionnement

Effectuer les contrôles suivants avant la mise en service du point de mesure :

- 1. Effectuer le contrôle du montage à l'aide de la liste de contrôle.
- 2. Effectuer le contrôle du raccordement à l'aide de la liste de contrôle.

## 8.2 Mise sous tension de l'appareil

Au cours de la procédure de mise sous tension, le transmetteur exécute des fonctions de test internes. La séquence de messages suivante apparaît à l'affichage :

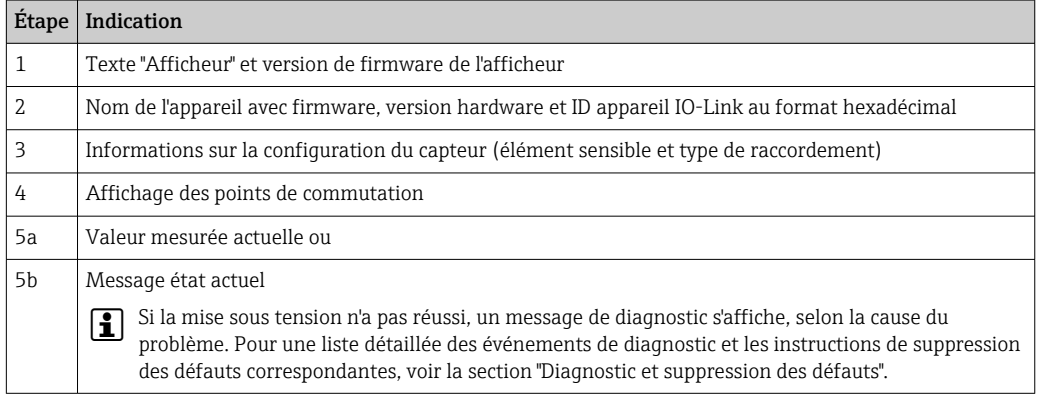

L'appareil fonctionne après env. 5 secondes. Si la mise sous tension a réussi, le mode de mesure normal débute.

## 8.3 Configuration de l'appareil

Les fonctions IO-Link et les paramètres spécifiques à l'appareil sont configurés via la communication IO-Link de l'appareil. Des kits de configuration spéciaux sont disponibles, p. ex. FieldPort SFP20. Ces kits permettent de configurer tous les appareils IO-Link.

Les appareils IO-Link sont typiquement configurés via le système d'automatisation (p. ex. Portail Siemens TIA + Outil de configuration Port). L'appareil prend en charge le stockage des données IO-Link, qui permet un remplacement aisé de l'appareil.

## 8.3.1 Voies de signal de commutation et sortie tout ou rien

### Voies de signal de commutation IO-Link (SSC)

Les SSC sont spécifiées par le profil IO-Link Smart Sensor. L'appareil dispose de deux SSC indépendantes (SSC. 1 et SSC. 2). Sur la base de la température de process mesurée, chacune des deux voies émet un signal de commutation binaire (OFF ou ON) qui est transféré dans les données de process IO-Link comme voie de signal de commutation 1 et voie de signal de commutation 2. Les deux voies peuvent être configurées avec les paramètres : SP1/SP2, Logic, Mode et Hysteresis ; voir section "Intégration système". En outre, les valeurs de sortie peuvent être réglées à une valeur fixe à l'aide du paramètre Simulation switch output .1/.2 ('High' correspond à ON et 'low' correspond à OFF).

En plus de la configuration manuelle pour les points de commutation SP1/SP2, un mécanisme d'apprentissage est également disponible dans le menu Teach. Ce mécanisme écrit la valeur process actuelle à la voie SSC sélectionnée via une commande système.

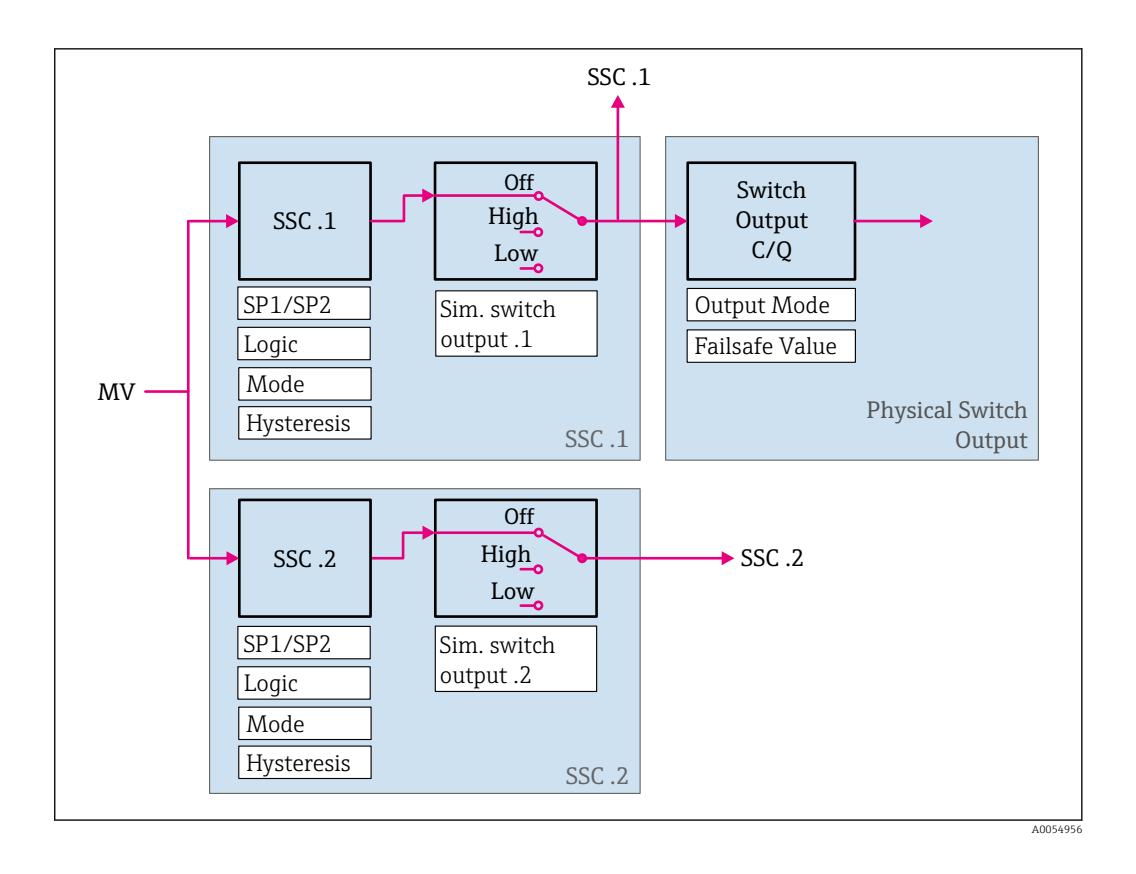

#### Sortie tout ou rien physique

Le signal de sortie C/Q est généré sur la base du signal binaire dans le paramètre Switching signal channel 1. Le signal de sortie est uniquement disponible à la borne C/Q si la communication IO-Link est désactivée (SIO). La tension du signal de sortie C/Q est affichée en fonction de la valeur binaire du paramètre Switching signal channel 1 et du paramètre Output Mode selon le tableau suivant.

| Output mode | Switching signal channel 1 | C/Q switch output     |
|-------------|----------------------------|-----------------------|
| <b>PNP</b>  | OFF                        | Non connectée (HighZ) |
|             | 0 <sub>N</sub>             | $L+$                  |
| <b>NPN</b>  | OFF                        | Non connectée (HighZ) |
|             | 0 <sub>N</sub>             | $L-$                  |
| PushPull    | OFF                        | $L-$                  |
|             | 0 <sub>N</sub>             | $L+$                  |

*Affectation du signal de commutation binaire et du signal de sortie C/Q*

Si la valeur du paramètre Logic est réglée sur Low active (Actif à l'état bas), les signaux de commutation binaires sont inversés par rapport aux valeurs spécifiées dans le tableau. OFF -> ON, ON -> OFF.

En cas d'erreur, le signal de sortie C/Q peut être défini en utilisant le paramètre Fail-safe value : Low (L-), High (L+) et HighZ (non connecté). Cette valeur s'applique quel que soit le réglage du paramètre Output Mode.

#### *Signaux de commutation*

Les signaux de commutation offrent un moyen simple de surveiller les valeurs mesurées par rapport aux dépassements de seuil. La section suivante illustre les différents comportements de commutation des modes disponibles pour sélection.

### Mode Single Point

SP2 n'est pas utilisé dans ce mode.

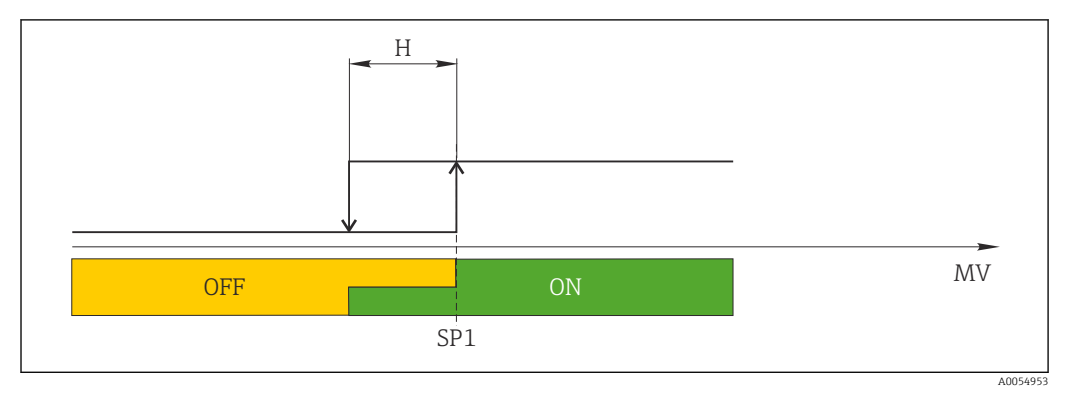

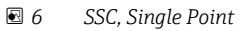

- *H Hystérésis*
- *SP1 Point de commutation 1*
- *MV Valeur mesurée*

#### Mode Single Point

SP<sub>hi</sub> correspond toujours à la valeur la plus élevée parmi SP1 ou SP2, et SP<sub>lo</sub> correspond toujours à la valeur la plus basse parmi SP1 ou SP2.

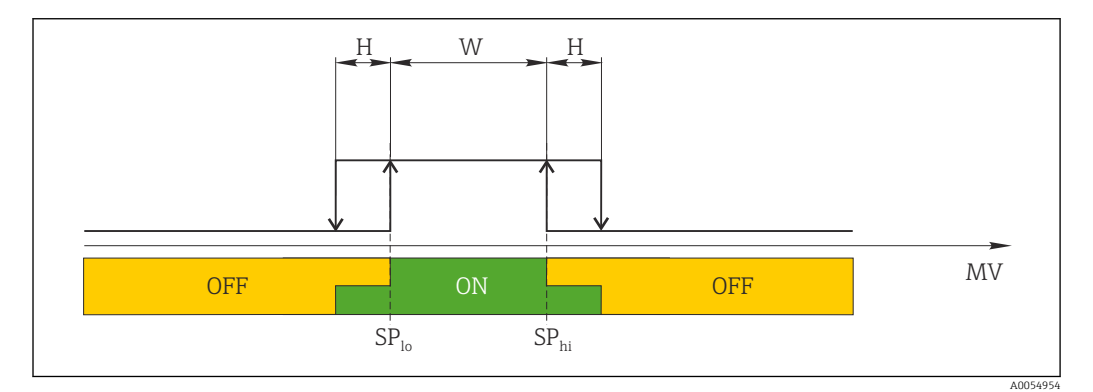

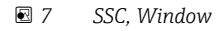

- *H Hystérésis*
- *W Fenêtre*
- *SPlo Point de commutation avec la valeur mesurée inférieure*
- *SPhi Point de commutation avec la valeur mesurée supérieure*
- *MV Valeur mesurée*

#### Mode Two-point

 $SP_{hi}$  correspond toujours à la valeur la plus élevée parmi SP1 ou SP2, et SP<sub>lo</sub> correspond toujours à la valeur la plus basse parmi SP1 ou SP2.

L'hystérésis n'est pas utilisée.

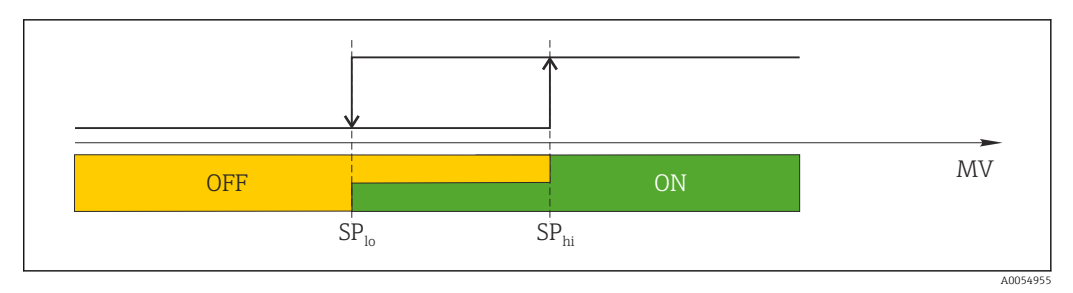

 *8 SSC, Two-Point*

*SPlo Point de commutation avec la valeur mesurée inférieure*

*SPhi Point de commutation avec la valeur mesurée supérieure*

*MV Valeur mesurée*

## 8.4 Protection des réglages contre l'accès non autorisé

La protection en écriture peut être activée à l'aide du commutateur DIP A WRITE LOCK situé à l'arrière de l'afficheur enfichable optionnel. Voir également la section 'Configuration sur site'.

<span id="page-32-0"></span>Constitution of the state of the state of the state of the state of the state of the state of the state of the state of the state of the state of the state of the state of the state of the state of the state of the state Lorsque la protection en écriture est active, il n'est pas possible de modifier les paramètres. Un symbole de cadenas sur l'affichage indique que la protection en écriture est activée. La protection en écriture reste active même après avoir retiré l'afficheur. Pour désactiver la protection en écriture, l'afficheur doit être embroché dans le transmetteur avec le commutateur DIP désactivé (WRITE LOCK = OFF). Le transmetteur adopte le réglage pendant le fonctionnement et n'a pas besoin d'être redémarré.

# <span id="page-33-0"></span>9 Diagnostic et suppression des défauts

## 9.1 Suppression générale des défauts

Toujours commencer la suppression des défauts à l'aide des checklists suivantes si des défauts sont apparus après la mise en service ou pendant le fonctionnement. Les checklists mènent l'utilisateur directement (via différentes questions) à la cause du problème et aux mesures correctives correspondantes.

En raison de sa conception, l'appareil ne peut pas être réparé. Il est cependant possible de retourner l'appareil pour un contrôle. Voir les informations fournies au chapitre "Retour de matériel".

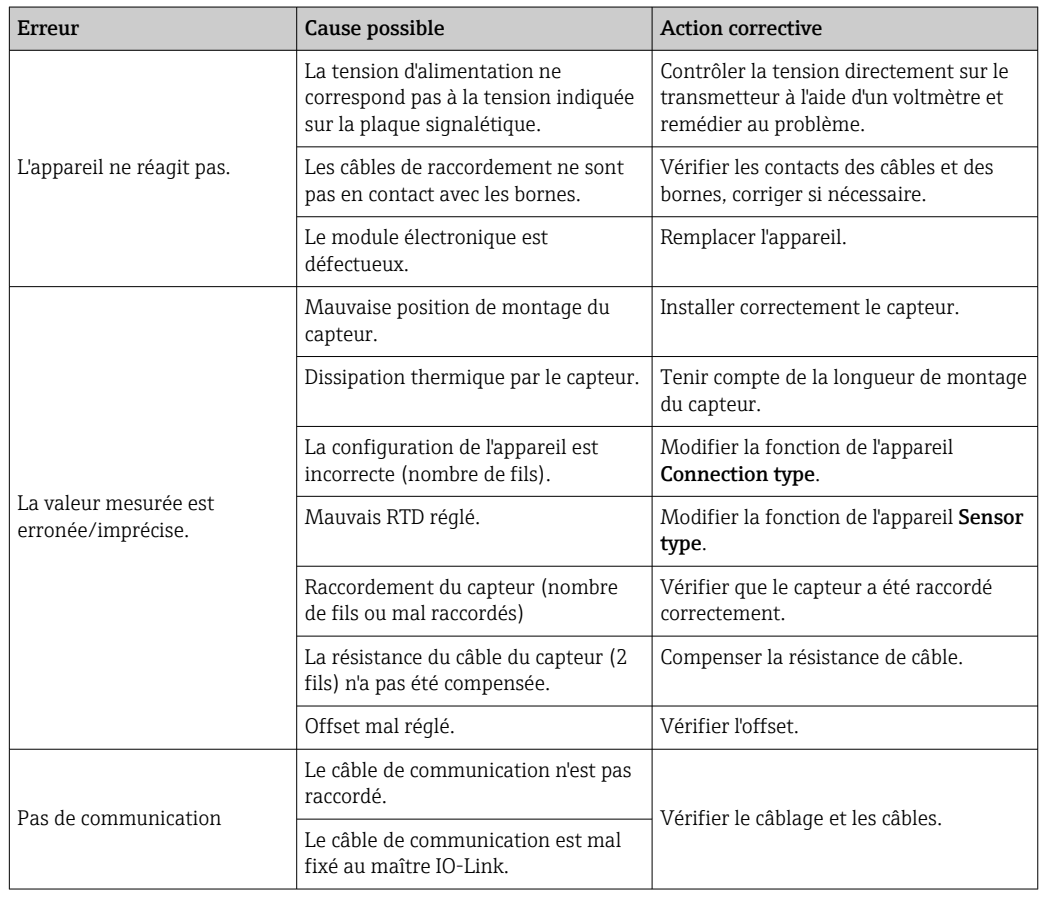

#### *Erreurs générales*

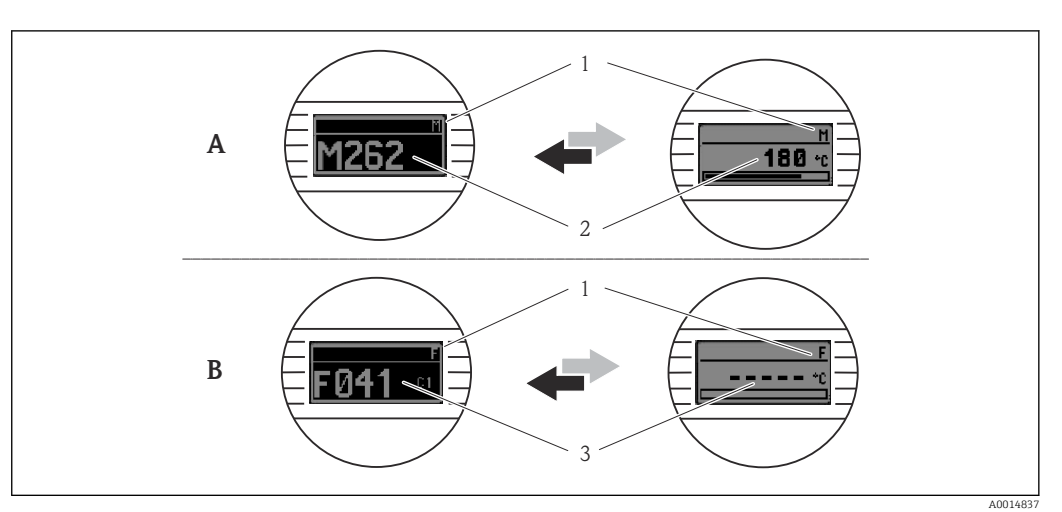

## <span id="page-34-0"></span>9.2 Informations de diagnostic sur l'afficheur local

*A Affichage en cas de mode diagnostic Avertissement*

- *B Affichage en cas de mode diagnostic Alarme*
- 
- *1 Signal d'état dans la ligne d'en-tête 2 État est affiché en alternance avec la valeur mesurée principale, sous la forme de la lettre correspondante (M, C ou S) plus le numéro de défaut défini.*
- *3 État est affiché en alternance avec l'affichage "- - -" (mesure valable non disponible), sous la forme de la lettre correspondante (F) plus le numéro de défaut défini.*

## 9.3 Informations de diagnostic via l'interface de communication

Le paramètre Device Status indique la catégorie d'événement du message de diagnostic actif avec la priorité maximale. Cette catégorie est affichée dans la liste de diagnostic.

#### Signaux d'état

Les signaux d'état fournissent des informations sur l'état et la fiabilité de l'appareil en classant la cause de l'information de diagnostic (événement de diagnostic). Les signaux d'état sont classés selon la recommandation NAMUR NE 107 : F = Failure, C = Function Check,  $S = Out$  of Specification,  $M = Main$ tenance Required

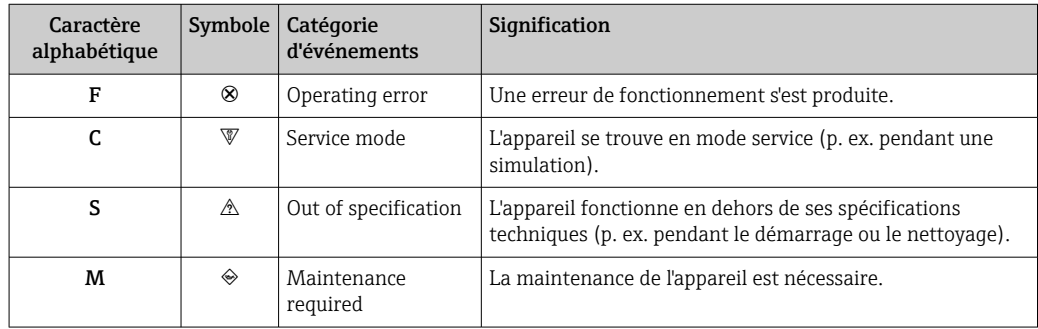

## 9.3.1 Comportement de l'appareil en cas de défaut

Tous les messages de diagnostic sont enregistrés dans le journal des événements et peuvent y être appelés.

L'appareil affiche les avertissements et les défauts via IO-Link. Tous les avertissements et défauts de l'appareil sont donnés uniquement à titre indicatif et n'ont aucune fonction de sécurité. Les erreurs diagnostiquées par l'appareil sont affichées via IO-Link conformément à NE 107. Une distinction doit être faite entre les types de comportement de diagnostic suivants dans ce contexte :

### • Avertissement

En cas de comportement de diagnostic du type avertissement, l'appareil continue à mesurer. Le signal de sortie n'est pas affecté (exception : la simulation de la variable de process est active).

- Alarme
	- L'appareil ne continue pas à mesurer si ce type d'erreur se produit. Le signal de sortie prend son état d'erreur (valeur en cas d'erreur – voir section "Aperçu des informations de diagnostic").
	- Le PDValid Flag indique que les données de process sont invalides.
	- L'état de défaut est affiché via IO-Link.

## 9.3.2 Aperçu des informations de diagnostic

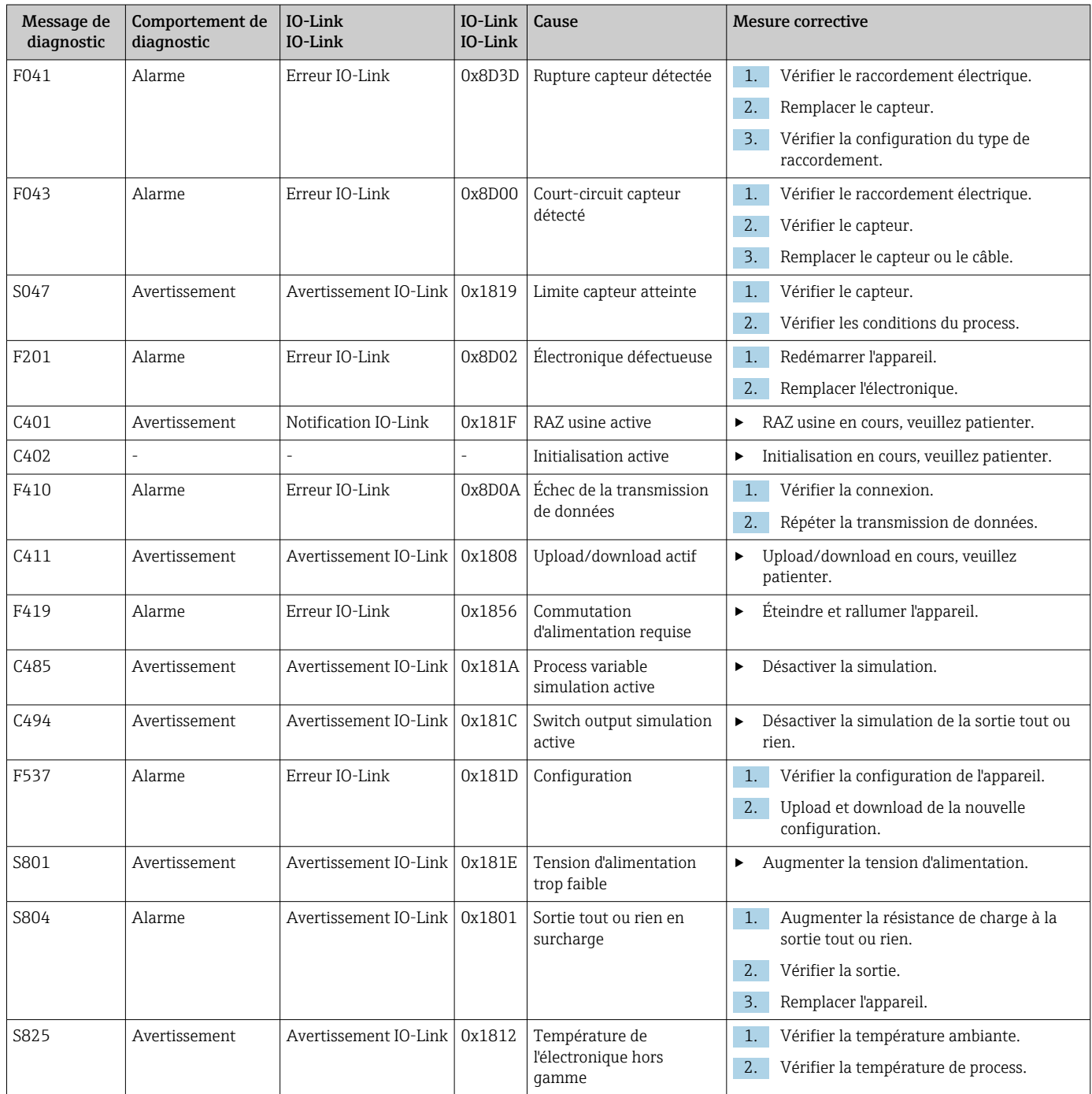

## <span id="page-36-0"></span>9.4 Diagnostic list

S'il y a plusieurs événements de diagnostic simultanément, seuls les 3 messages de diagnostic ayant la plus haute priorité sont affichés dans la liste de diagnostic. Le signal d'état détermine la priorité dans laquelle les messages de diagnostic sont affichés. L'ordre de priorité suivant est valable : F, C, S, M. Si au moins deux événements de diagnostic avec le même signal d'état sont actifs simultanément, l'ordre des numéros d'événement détermine l'ordre de priorité dans lequel les événements sont affichés, p. ex. F042 apparaît avant F044 et avant S044.

## 9.5 Event logbook

Les messages de diagnostic sont affichés dans l'ordre chronologique dans le journal des événements. De plus, un horodateur est enregistré avec chaque message de diagnostic. Cet horodateur se réfère au compteur de temps de fonctionnement.

## 9.6 Historique du firmware

Versions de l'appareil

La version de firmware (FW) figurant sur la plaque signalétique et dans le manuel de mise en service indique la version de l'appareil : XX.YY.ZZ (exemple 01.02.01).

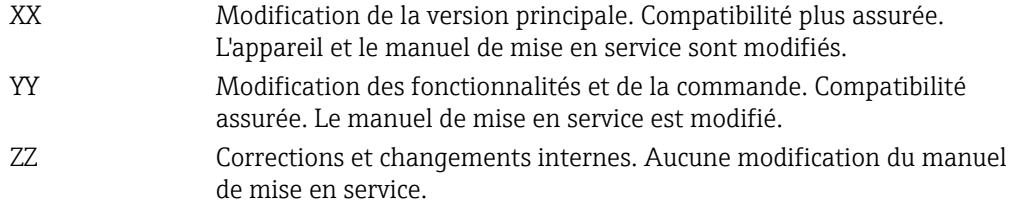

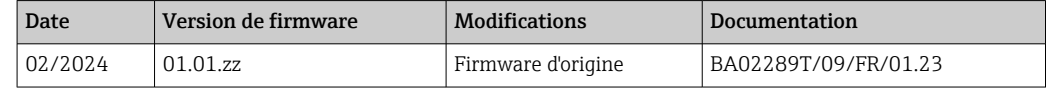

# 10 Maintenance et nettoyage

En principe, l'appareil ne requiert pas de maintenance spécifique. Un chiffon propre et sec peut être utilisé pour nettoyer l'appareil.

# 11 Réparation

## 11.1 Généralités

En raison de sa conception, l'appareil ne peut pas être réparé.

<span id="page-37-0"></span>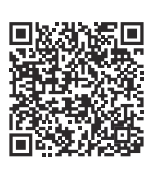

## 11.2 Pièces de rechange

Pour les pièces de rechange actuellement disponibles pour le produit, voir sur le site : https://www.endress.com/deviceviewer (→ Entrer le numéro de série)

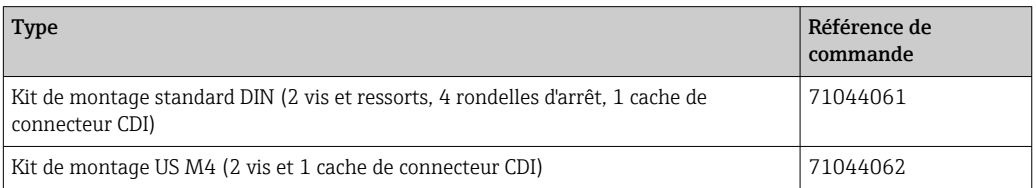

## 11.3 Retour de matériel

Les exigences pour un retour sûr de l'appareil peuvent varier en fonction du type d'appareil et de la législation nationale.

- 1. Consulter le site web pour plus d'informations : http://www.endress.com/support/return-material
- 2. Retourner l'appareil s'il a besoin d'être réparé ou étalonné en usine, ou si le mauvais appareil a été commandé ou livré.

## 11.4 Mise au rebut

## $\boxtimes$

Si la directive 2012/19/UE sur les déchets d'équipements électriques et électroniques (DEEE) l'exige, nos produits sont marqués du symbole représenté afin de réduire la mise au rebut des DEEE comme déchets municipaux non triés. Ces produits ne doivent pas être mis au rebut comme déchets municipaux non triés et peuvent être retournés à Endress+Hauser pour une mise au rebut aux conditions stipulées dans nos conditions générales de vente ou comme convenu individuellement.

# 12 Accessoires

Différents accessoires sont disponibles pour l'appareil ; ceux-ci peuvent être commandés avec l'appareil ou ultérieurement auprès de Endress+Hauser. Des indications détaillées relatives à la référence de commande concernée sont disponibles auprès d'Endress+Hauser ou sur la page Produits du site Internet Endress+Hauser : [www.endress.com](https://www.endress.com).

# 12.1 Accessoires spécifiques à l'appareil

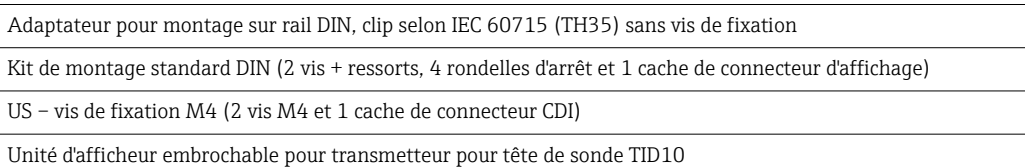

# <span id="page-38-0"></span>12.2 Accessoires spécifiques à la communication

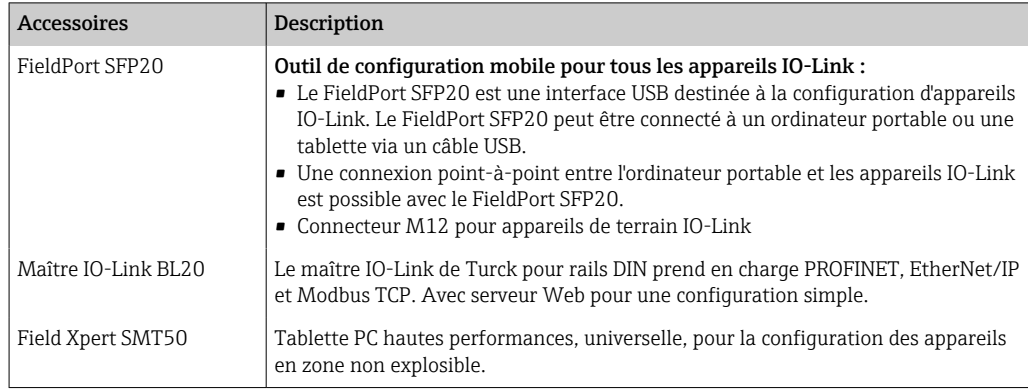

# 12.3 Accessoires spécifiques au service

### Applicator

Logiciel pour la sélection et le dimensionnement d'appareils de mesure Endress+Hauser :

- Calcul de toutes les données nécessaires à la détermination de l'appareil optimal : p. ex. perte de charge, précision de mesure ou raccords process.
- Représentation graphique des résultats du calcul

Gestion, documentation et disponibilité de tous les données et paramètres d'un projet sur l'ensemble de sa durée de vie.

Applicator est disponible : https://portal.endress.com/webapp/applicator

### Configurateur

Le configurateur de produit - l'outil pour la configuration individuelle des produits

- Données de configuration actuelles
- Selon l'appareil : entrée directe des données spécifiques au point de mesure comme la gamme de mesure ou la langue de programmation
- Vérification automatique des critères d'exclusion
- Création automatique de la référence de commande avec édition en format PDF ou Excel
- Possibilité de commande directe dans le shop en ligne Endress+Hauser

Le Configurateur est disponible sur le site web Endress+Hauser : www.endress.com -> Cliquez sur "Corporate" -> Sélectionnez votre pays -> Cliquez sur "Produits" -> Sélectionnez le produit à l'aide des filtres et des champs de recherche -> Ouvrez la page produit -> Le bouton "Configurer" à droite de la photo du produit ouvre le Configurateur de produit.

### DeviceCare SFE100

Outil de configuration pour appareils de terrain HART, PROFIBUS et FOUNDATION Fieldbus

DeviceCare est disponible au téléchargement sous www.software-products.endress.com. Il faut s'enregistrer sur le Portail de Logiciels Endress+Hauser pour télécharger l'application.

Information technique TI01134S

# 13 Caractéristiques techniques

# 13.1 Entrée

<span id="page-39-0"></span>Variable mesurée Température

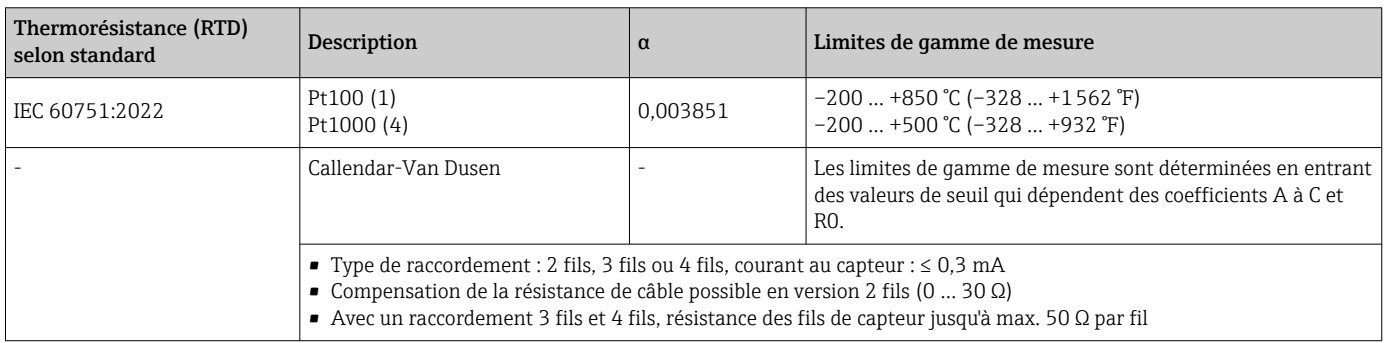

# 13.2 Sortie

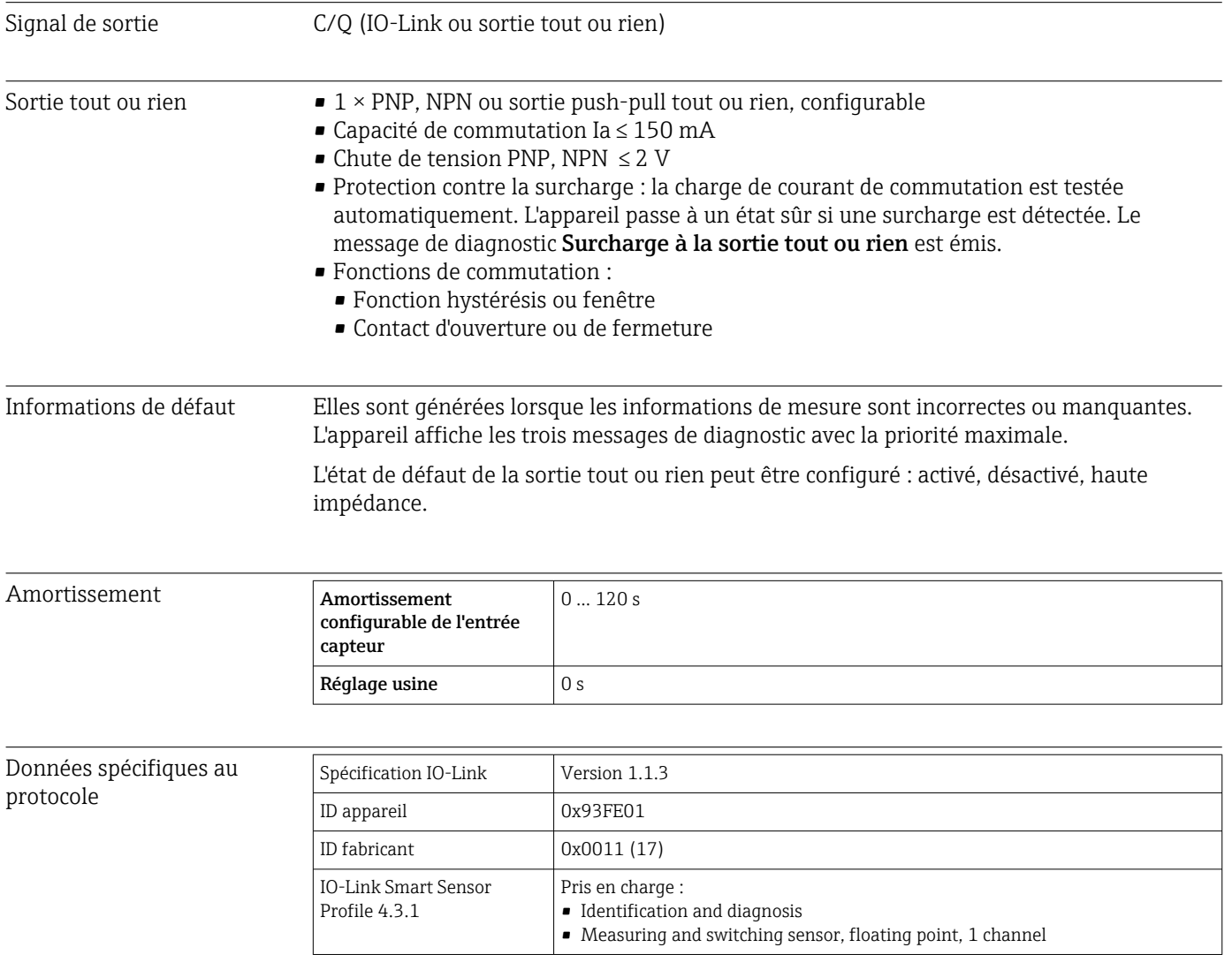

<span id="page-40-0"></span>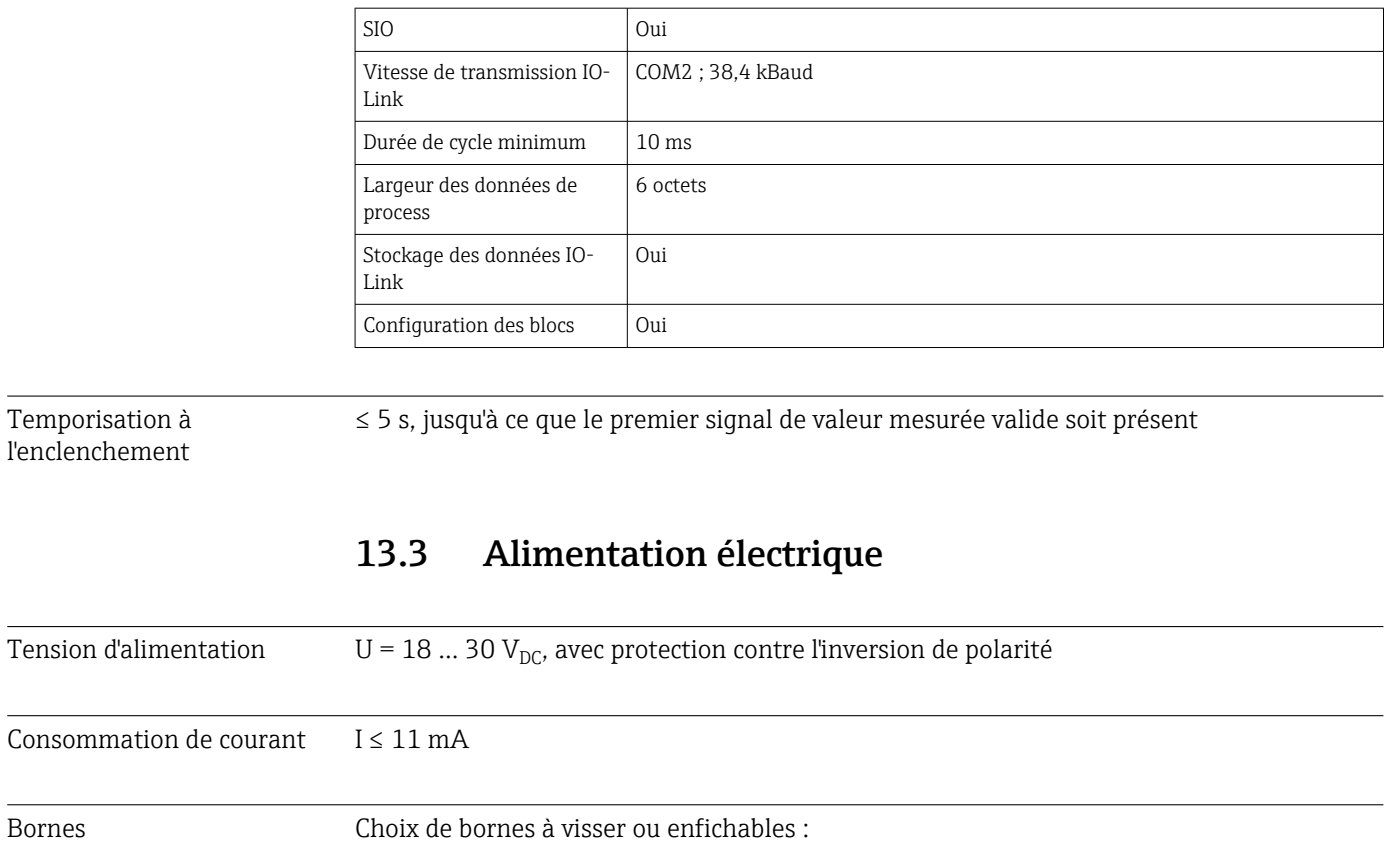

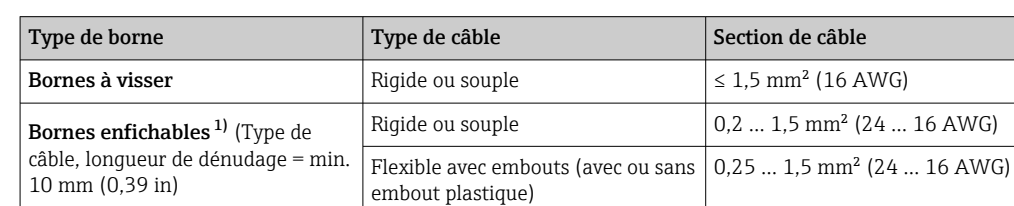

1) Des embouts doivent être utilisés avec les bornes enfichables et cas d'utilisation de câbles flexibles présentant une section  $\leq 0.3$  mm<sup>2</sup>.

# 13.4 Performances

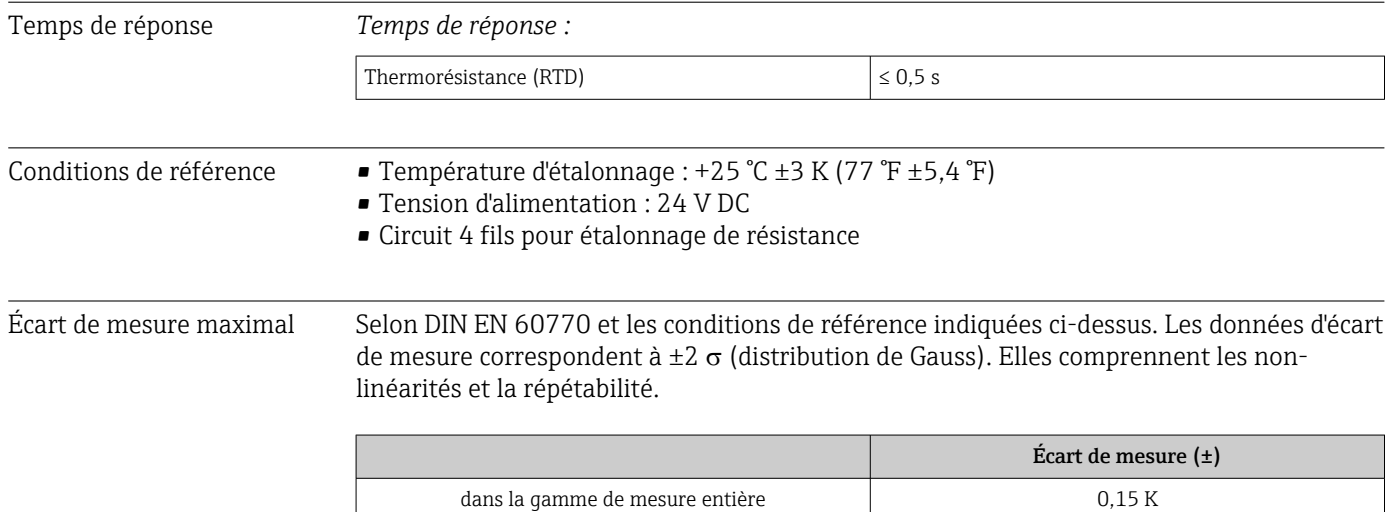

### <span id="page-41-0"></span>Ajustage du capteur **Appairage capteur-transmetteur**

Pour améliorer de manière significative la précision de la mesure de la température des thermorésistances (RTD), l'appareil permet la méthode suivante :

Équation de Callendar-Van Dusen :  $RT = RQ[1+AT+BT^2+C(T-100)T^3]$ 

Les coefficients A, B et C servent à l'adaptation du capteur et du transmetteur dans le but d'améliorer la précision du système de mesure. Les coefficients sont indiqués pour un capteur standard dans IEC 60751. Si l'on ne dispose pas d'un capteur standard ou si une précision plus élevée est exigée, il est possible de déterminer les coefficients spécifiques pour chaque capteur au moyen de l'étalonnage de capteur.

L'appairage capteur-transmetteur utilisant la méthode mentionnée ci-dessus améliore sensiblement la précision de la mesure de température de l'ensemble. Ceci provient du fait que le transmetteur utilise, à la place des données caractéristiques de capteur standardisées, les données spécifiques du capteur raccordé pour le calcul de la température mesurée.

### Étalonnage 1 point (offset)

Décalage de la valeur du capteur

#### Effets sur le fonctionnement

*Effet de la température ambiante et de la tension d'alimentation sur le fonctionnement des thermorésistances (RTD) dans la gamme de mesure entière*

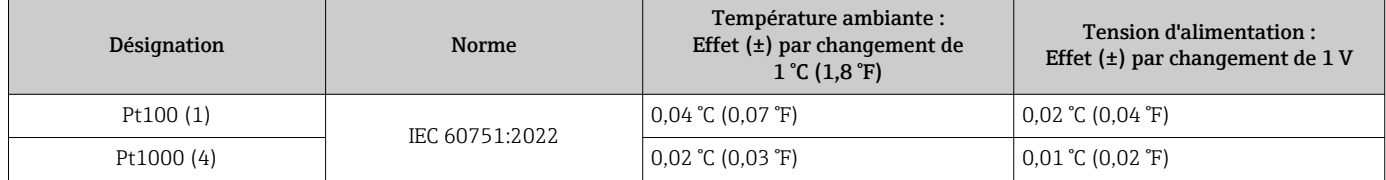

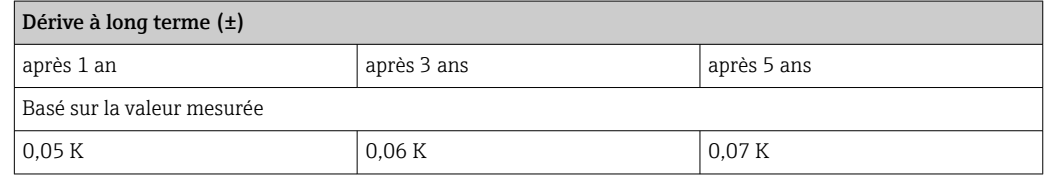

Calcul de l'écart de mesure maximal : √(écart de mesure² + effet de la température ambiante² + effet de la tension d'alimentation²)

## 13.5 Conditions ambiantes

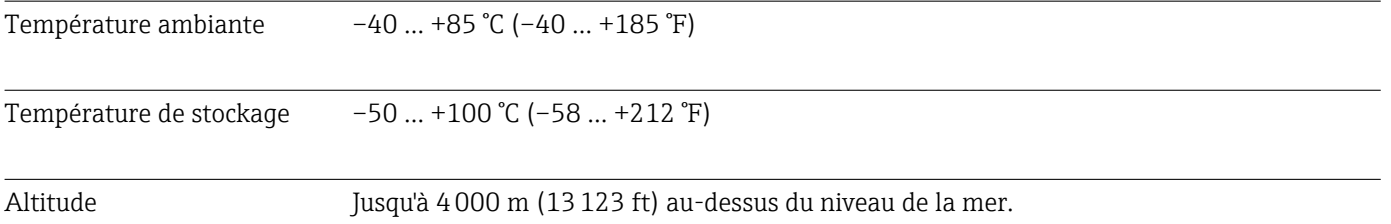

<span id="page-42-0"></span>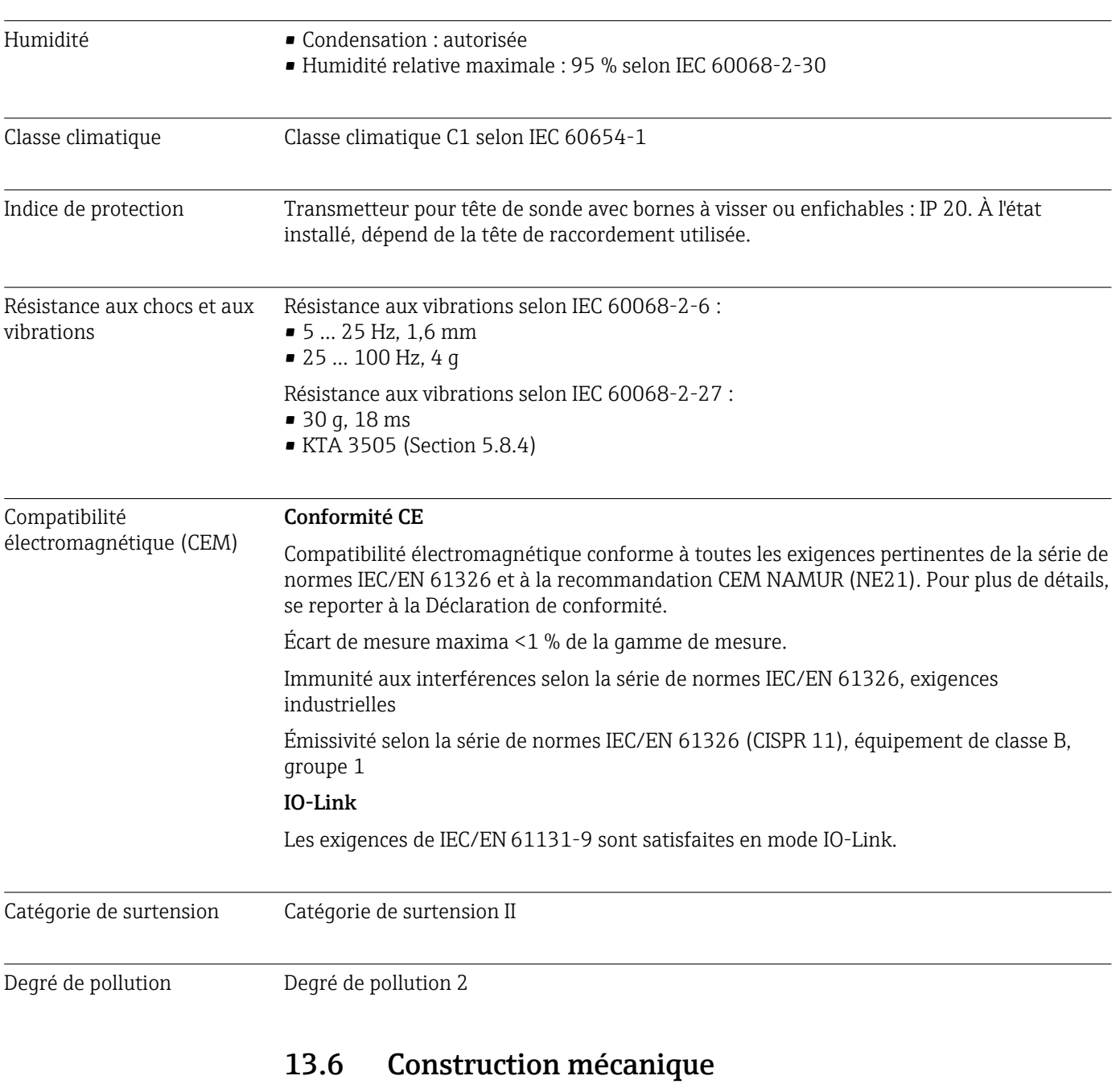

Construction, dimensions Dimensions en mm (in)

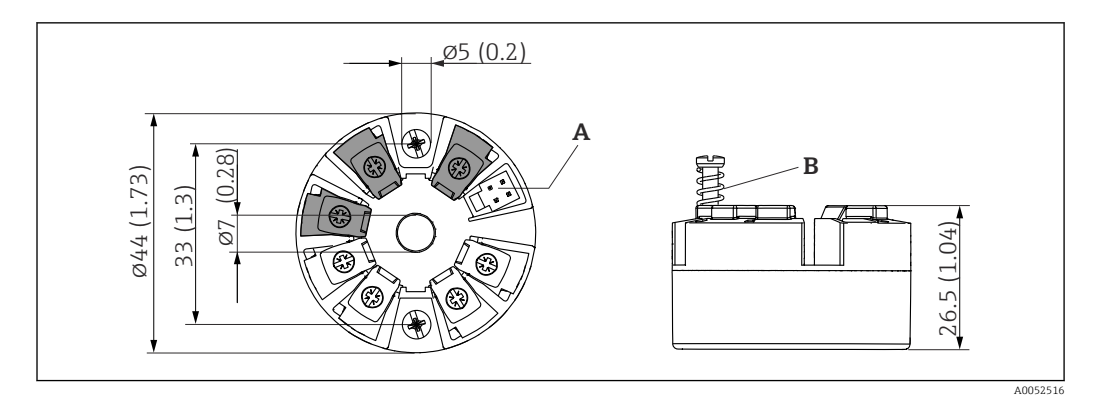

- *9 Version avec bornes à visser*
- 
- *A Raccordement de l'affichage Course du ressort*  $L \ge 5$  *mm* (0,2 in) (pas pour US – vis de fixation M4)

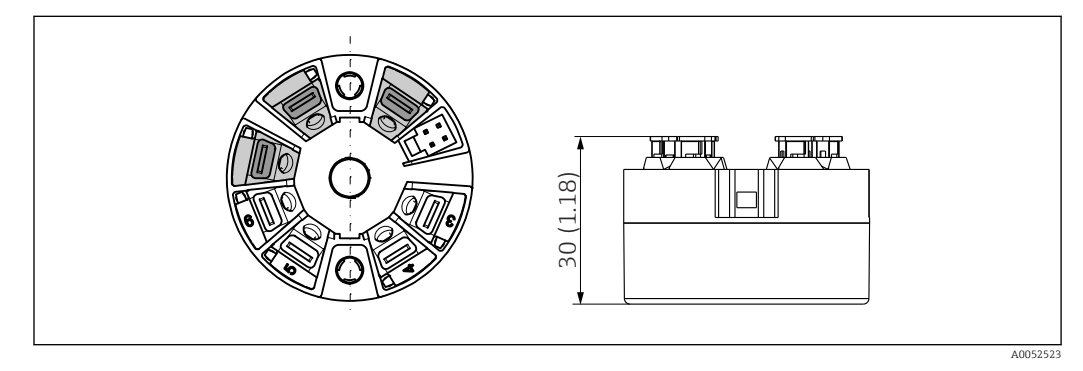

 *10 Version avec bornes enfichables. Les dimensions sont identiques à celles de la version avec bornes à visser, à l'exception de la hauteur du boîtier.*

<span id="page-43-0"></span>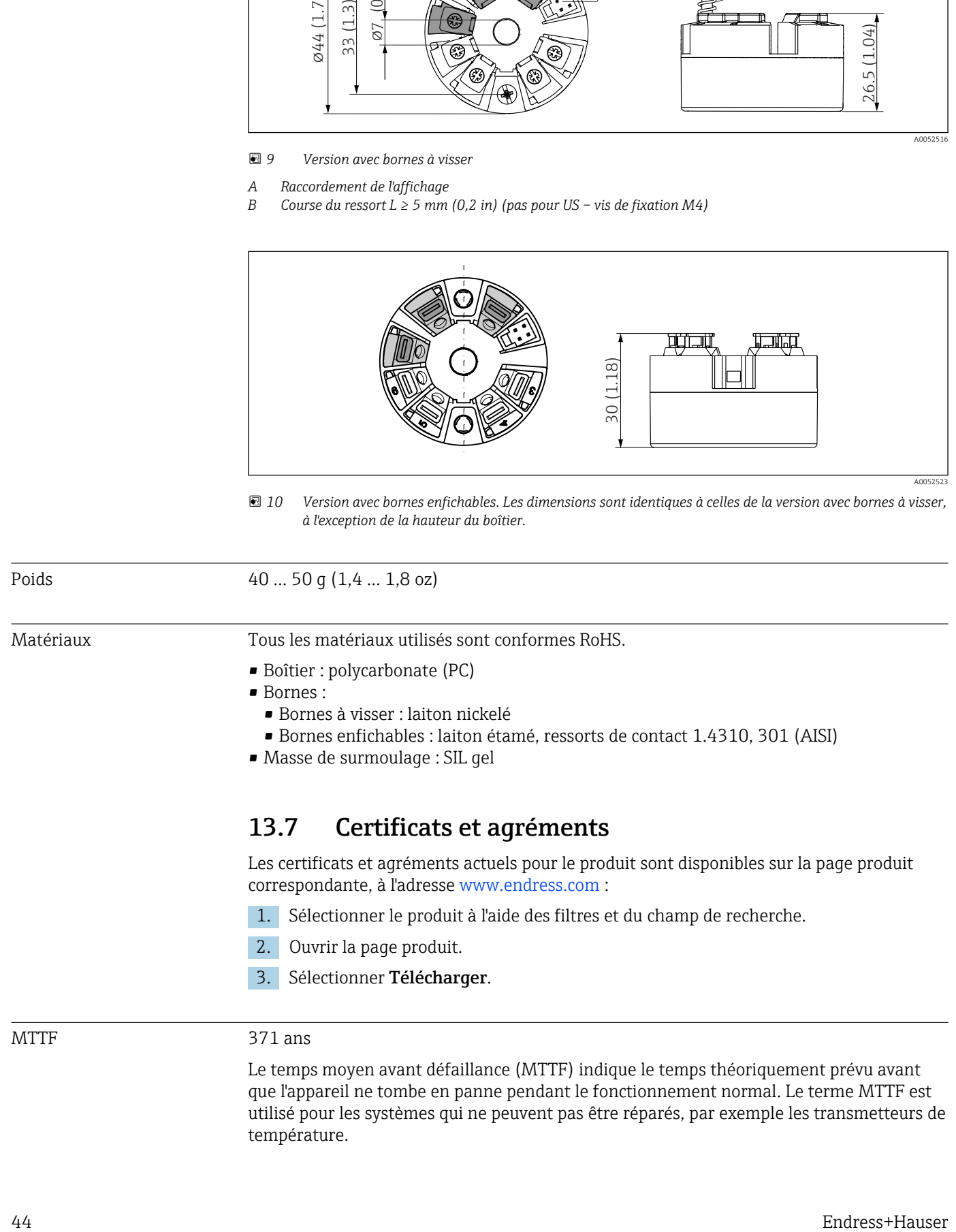

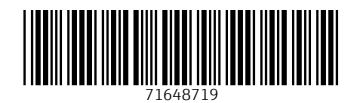

www.addresses.endress.com

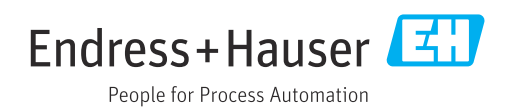